2016 全国版

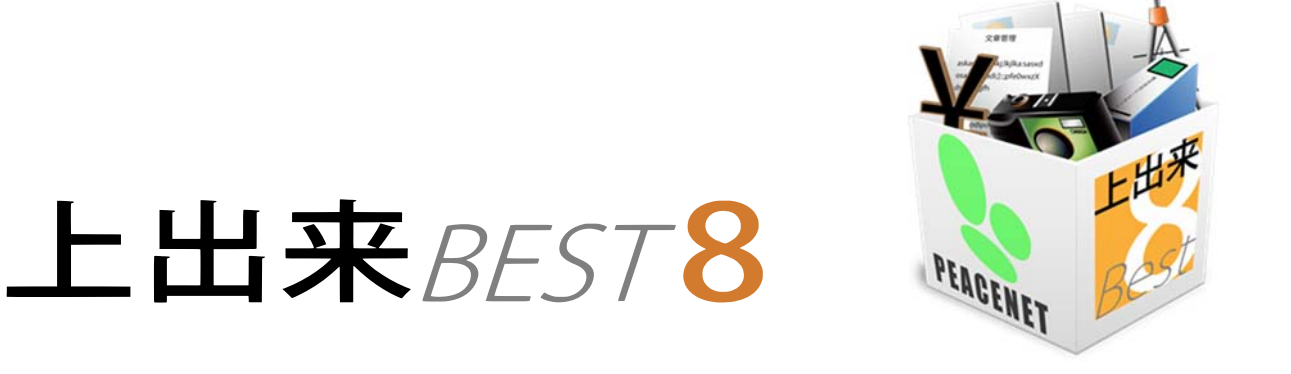

# BEST-CAD測量連動 土木測量システム応用編 操作手順書

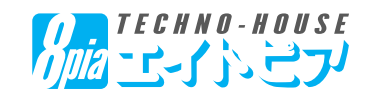

### 【目 次】

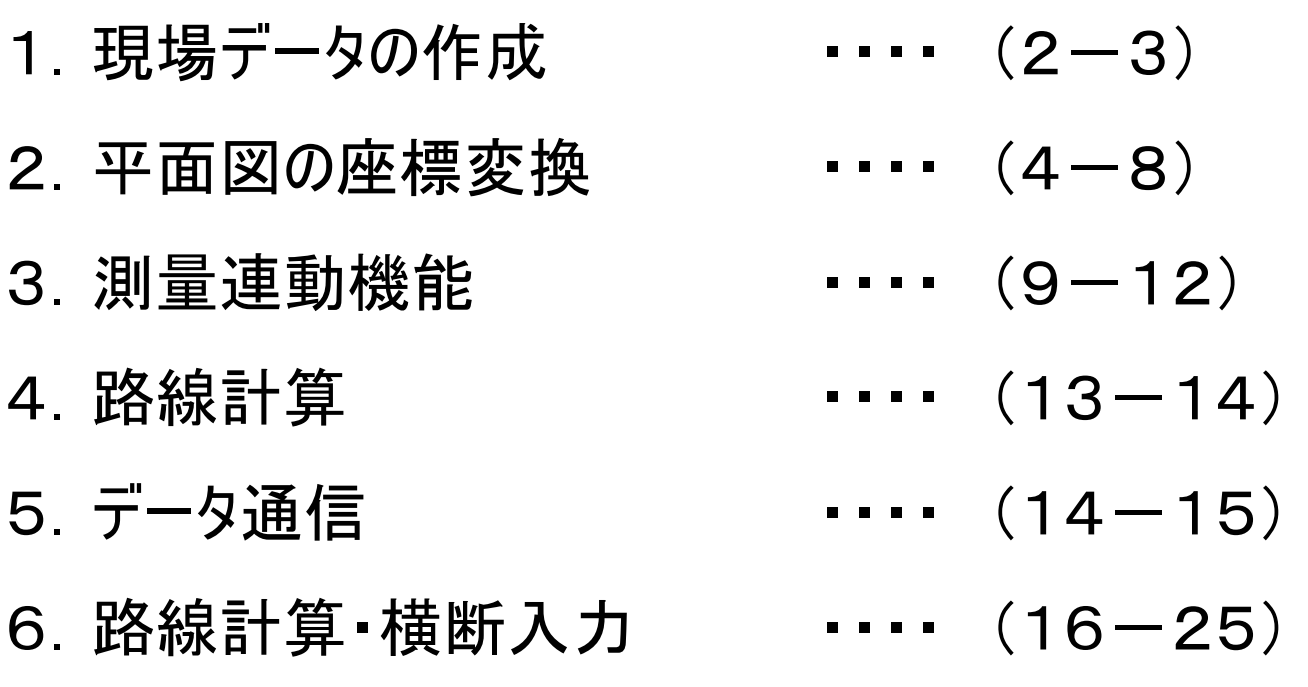

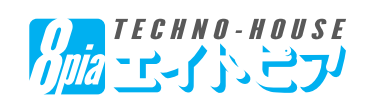

#### (1. 現場データの作成】

新規作成

修正

編生

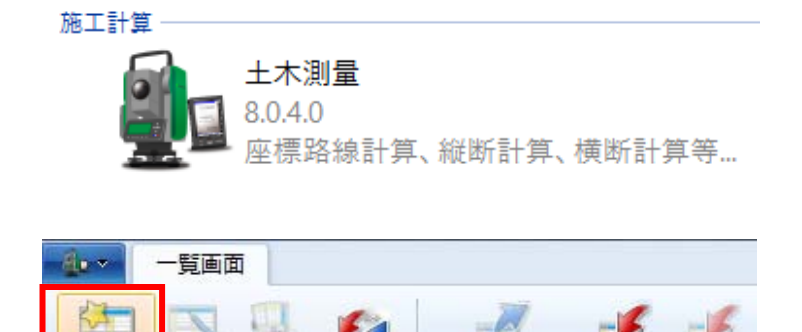

覧更新

「土木測量」システムを起動します。

画面上リボンバーの「新規作成」をクリックし、現場 データを作成します。

タイトル設定(新規)のウィンドウが開くので、「路線名」「箇所名」を入力し、登録してください。

入出力

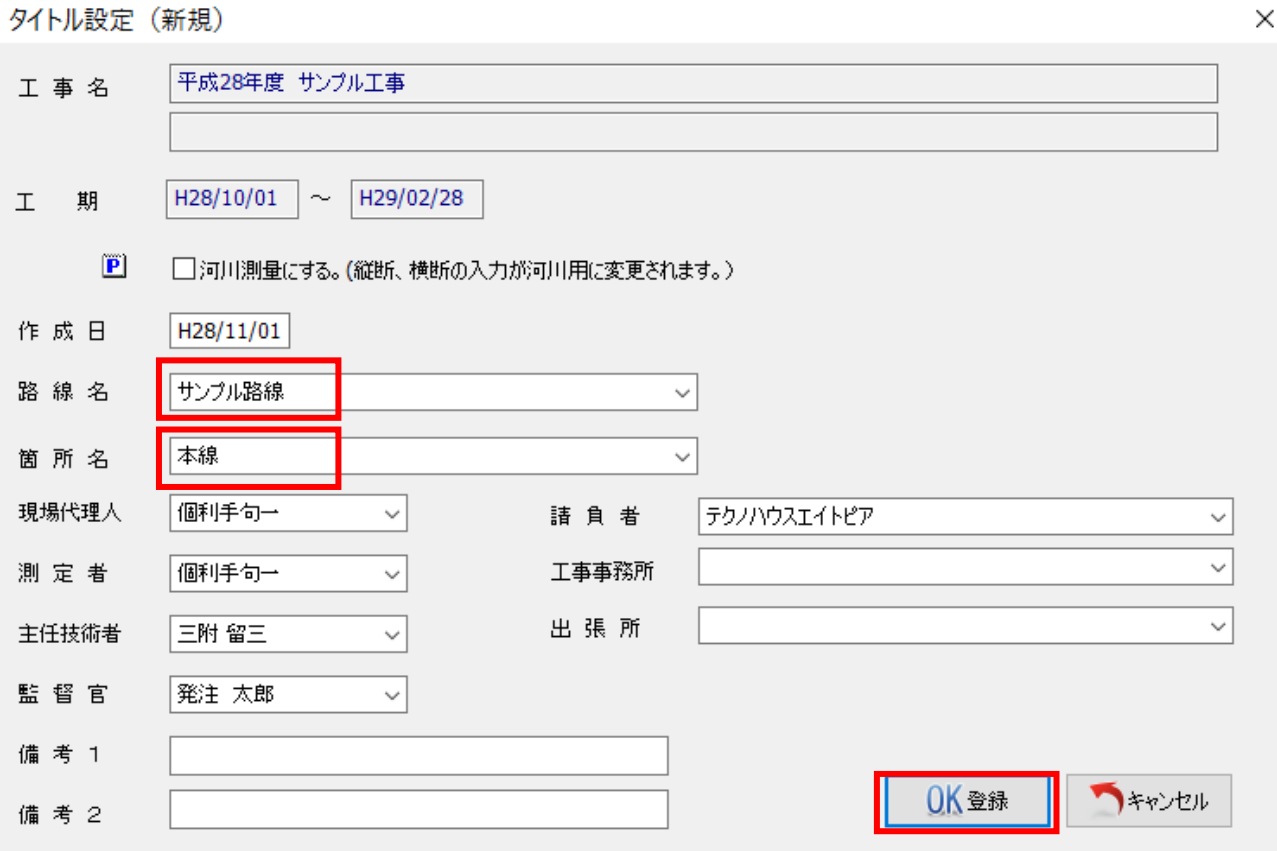

「河川測量にする」にチェックを入れると、測点No.の考え方、縦断、横断の入力がが河川用になります。

(例)下流→上流で測点を設定した場合に、上流→下流の向きで左(L)右(R)となる。

道路工事等の場合は、チェックを入れないでください。

(例)測点を設定した場合に、起点側から終点側を見て左(L)右(R)となる。

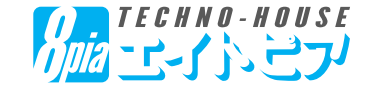

## 【1.現場データの作成】

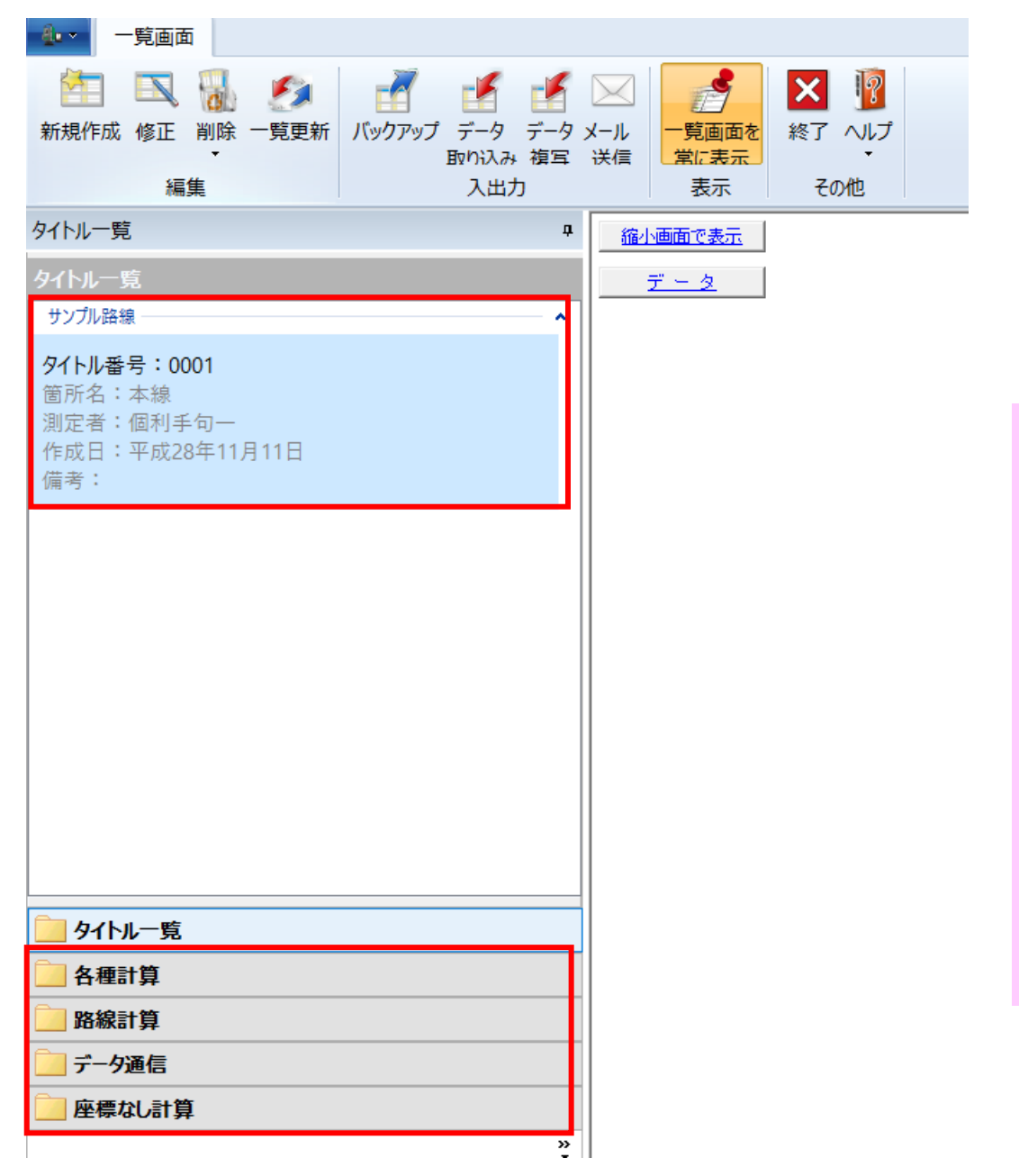

左側に、作成したタイト ルが表示されます。

左下メニューより、路線 計算、縦断計算、横断 計算をすることが可能で す。

・路線計算、縦断計算、 横断計算等の方法につ いては、別冊の「土木測 量システム 操作手順 書きを考にしてくださ い。

・座標データ(SIMA、C SV形式)を利用したい 場 合 は、本 手 順 書 の 「5.データ通信」参考に してください。

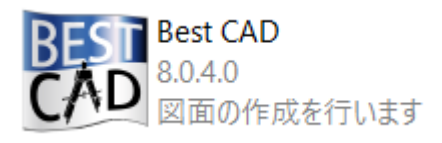

土木測量システムにてタイトル作成が完了した後、一旦 終了し、Best-CADを起動してください。

Best-CADのバージョンが【8.0.4.0以降】である必要があります。古いバージョンをご利用中の方は、台帳管理 「表示・アプリ設定」より「プログラムアップデート」を行ってください。

※年間保守:ピースネットクラブの認証が必要になります。ピースネットクラブへの加入、継続についてはお近くの 販売店へご相談ください。

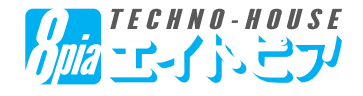

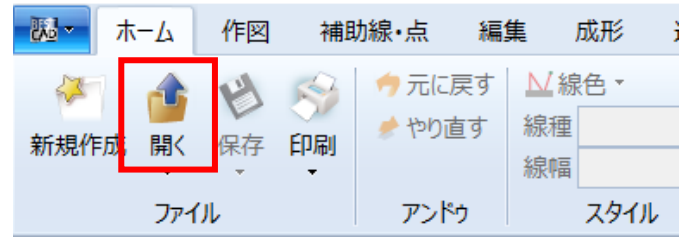

画面上リボンバーのホーム「開く」をクリックし、座標変換 を行う平面図を選択します。

座標変換を行うにあたり、リボンバー「レイヤ・グループ」か ら「グループ全解除」を行ってください。

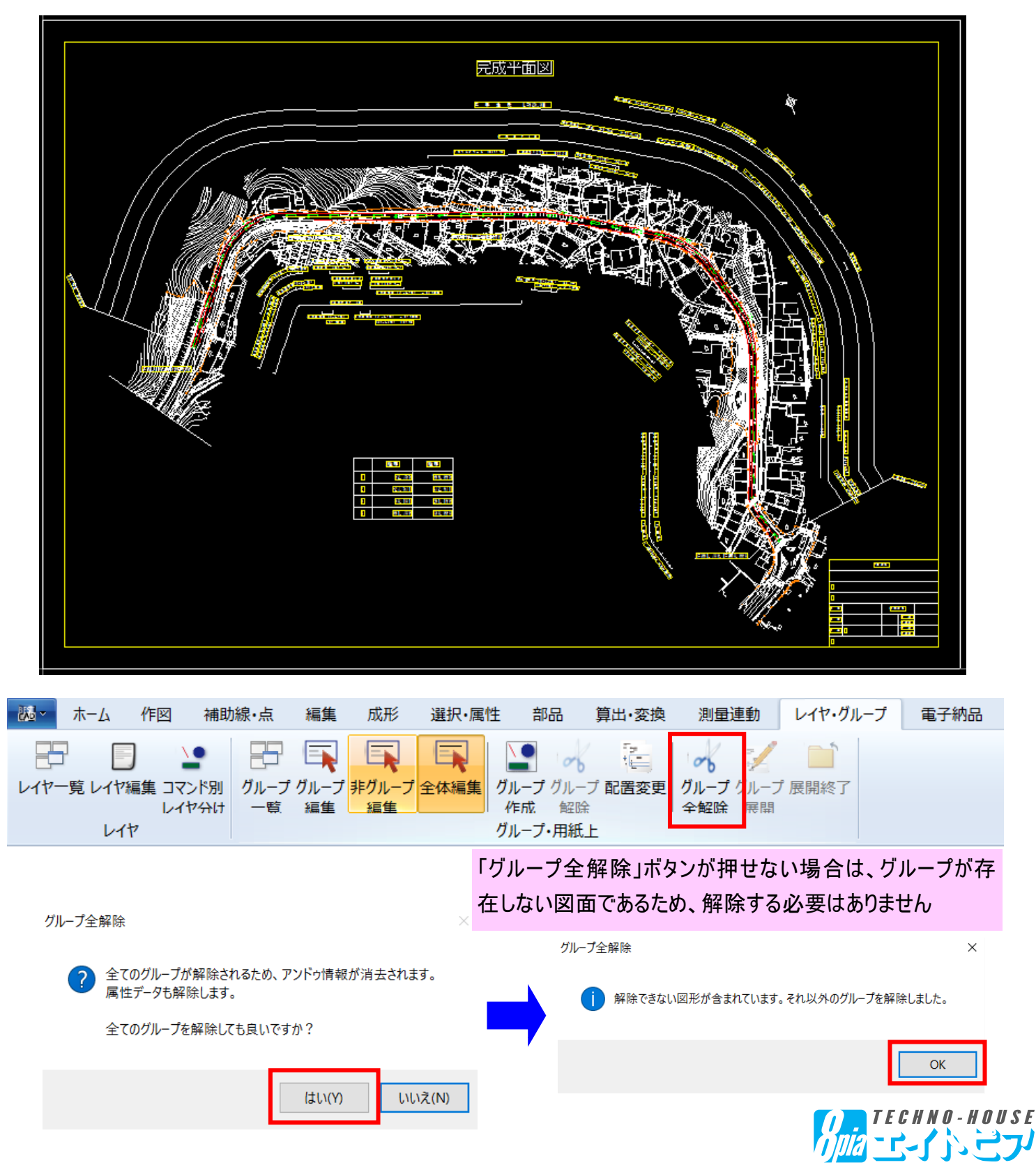

-4-

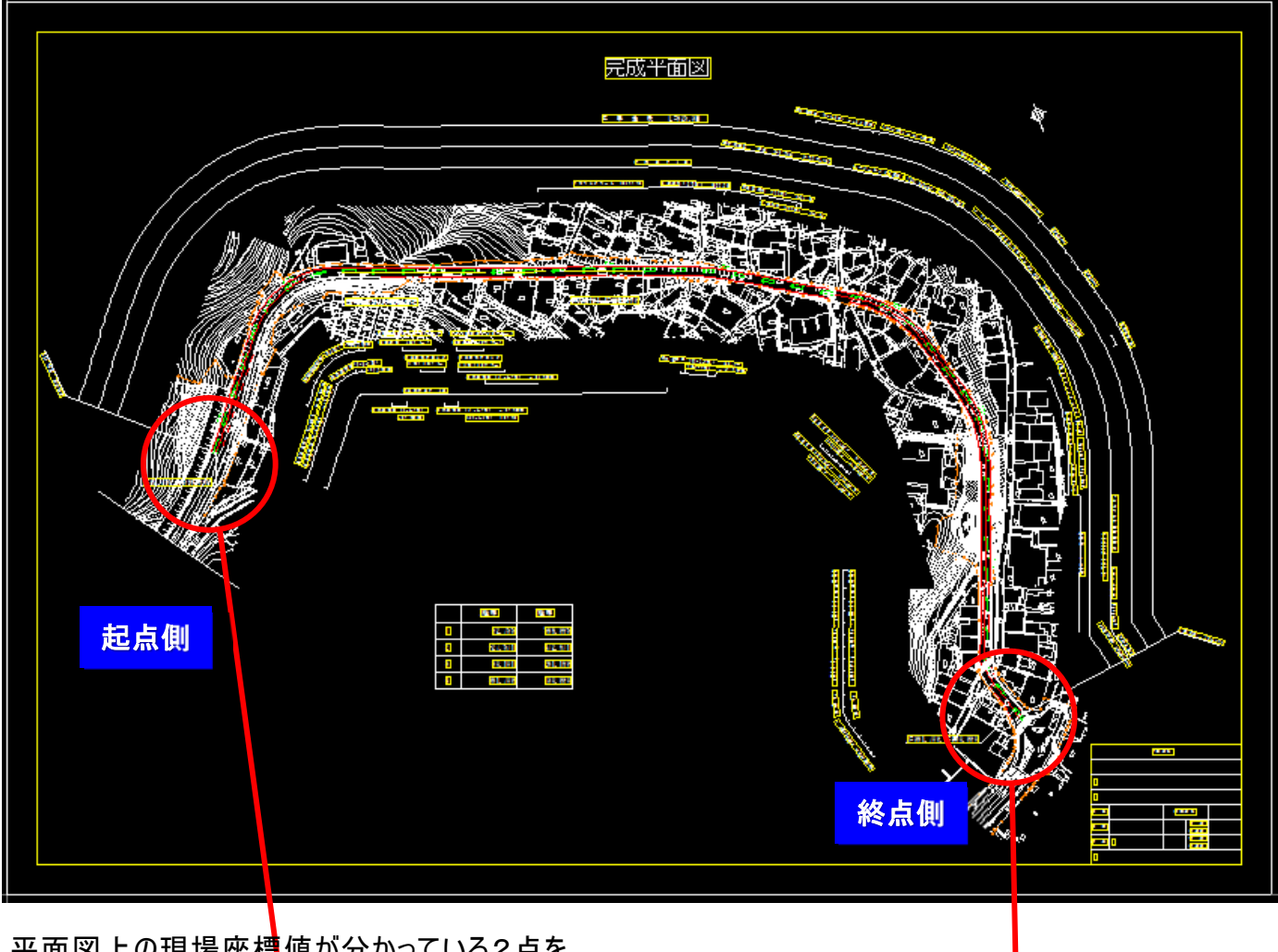

平面図上の現場座標値が分かっている2点を 利用して座標変換を行います。

今回は、起点側『No.-19』と終点側『No.22』の 2点を利用します。

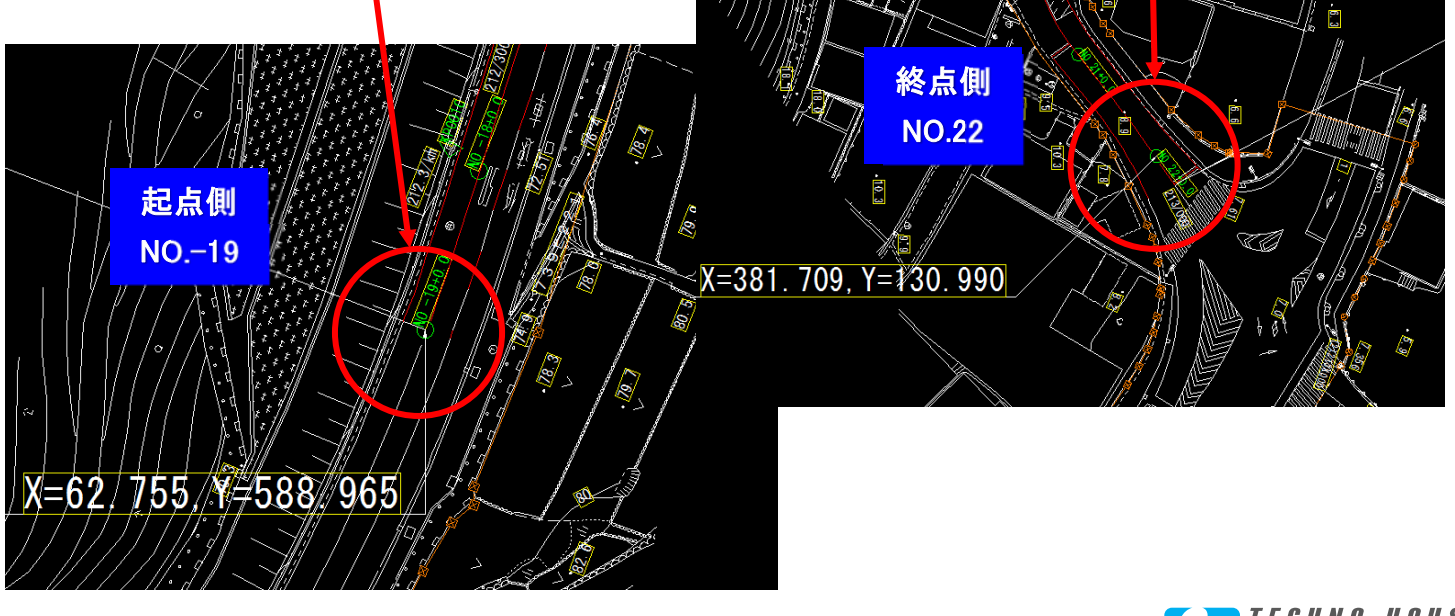

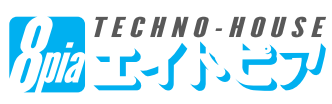

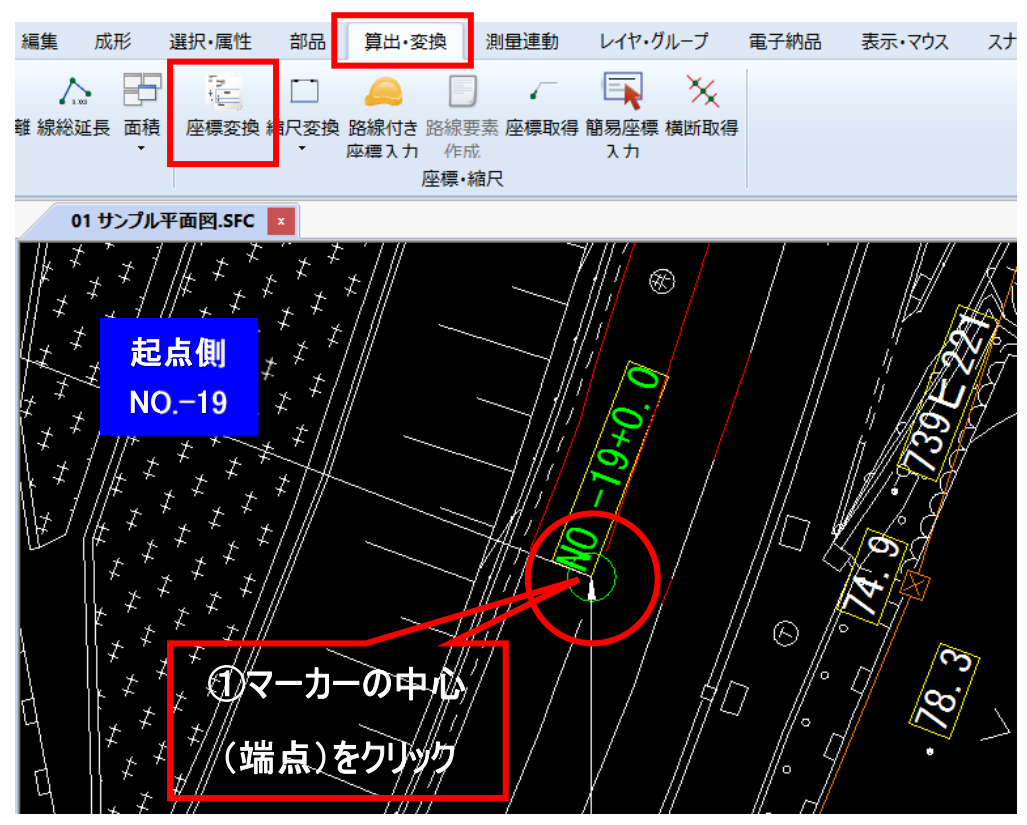

起点側『No.-19』のあたりをマ ウスで拡大しておきます。

画面上リボンバー「算出・変 換」-「座標変換」をクリックする と座標変換ウィンドウが表示さ れるので、この状態で図面上 『No.-19』のマーカーの中心(端 点)をクリックしてください。

座標変換ウィンドウの開始座 標側「画面座標」に、図面上 の座標値が反映されます。

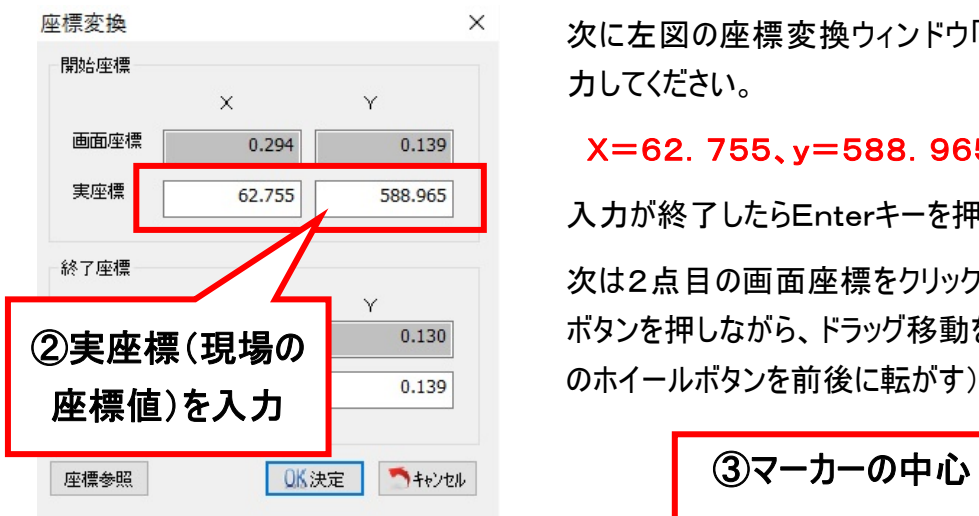

01 サンプル平面図.SFC | \*

次に左図の座標変換ウィンドウ「実座標」のところに以下の値を入 力してください。

#### X=62.755、y=588.965

入力が終了したらEnterキーを押します。

次は2点目の画面座標をクリックしますが、このときマウスのホイール ボタンを押しながら、ドラッグ移動を行ってください(拡大縮小はマウス

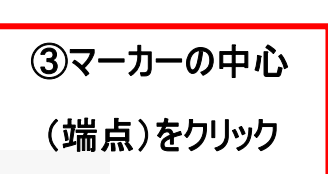

 $-6-$ 

マウスのホイールボタンを利用して終点側 『No.22』のあたりをマウスで拡大しておきま す。

「座標変換」ウィンドウの終了座標側「画面 座標」が黄色になっているのを確認し、マー カーの中心(端点)をクリックしてください。

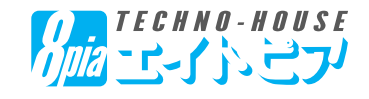

#### 終点側 開始座根 NO.22 画面率  $0.294$  $0.139$ 実座標 62.755 588.965 終了座標  $0.294$  $0.139$ 画面座標 実座標  $\infty$ OK決定 キャンセル 座標参照

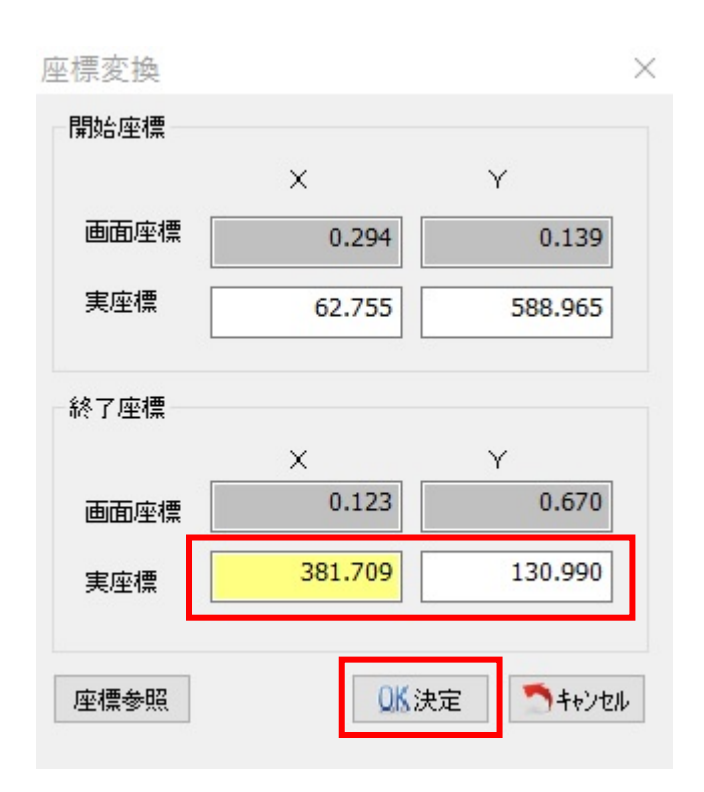

次に左図の座標変換ウィンドウ「実座標」のところに 以下の値を入力してください。

#### X=381.709、y=130.990

入力が終了したら決定ボタンを押します。

座標変換

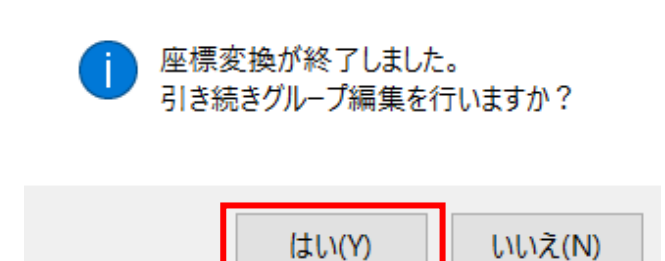

決定ボタンを押すと左図のウィンドウが表示されるの で、「はい」を押し、グループ編集を行います。

なお、この座標変換したグループを解除しない限り、 この図面では再度この作業を(座標変換)する必要 はありません。

再度グループ編集をする場合は、画面上リボンバー 「レイヤ・グループ」-「グループ一覧」より今回作成し たグループを選択し「編集」をクリックしてください。

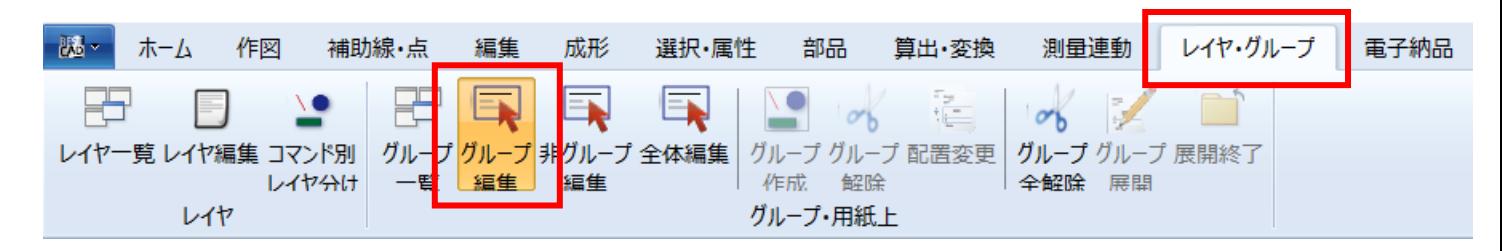

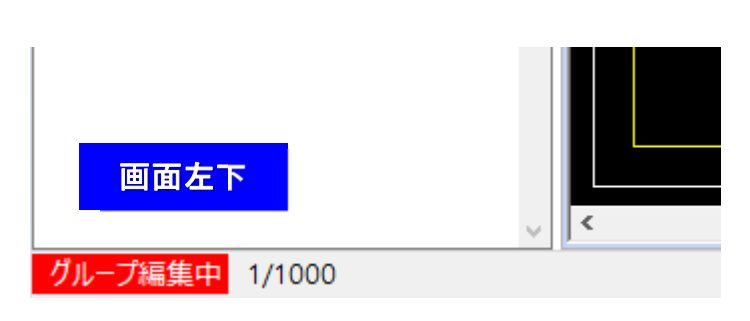

グループ編集中は、画面上リボンバー「レイヤ・グルー プ」のグループ編集が押してある状態、もしくは画面 左下に「グループ編集中」と表示されます。

グループ編集を終了するときは、画面上「全体 編集」ボタンをクリックしてください。

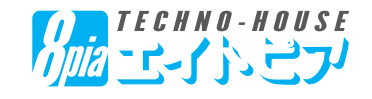

座標変換が正確にできたかどうか確認します。

画面上リボンバー「算出・変換」-「単一座標」から、下図の座標値を確認してください。

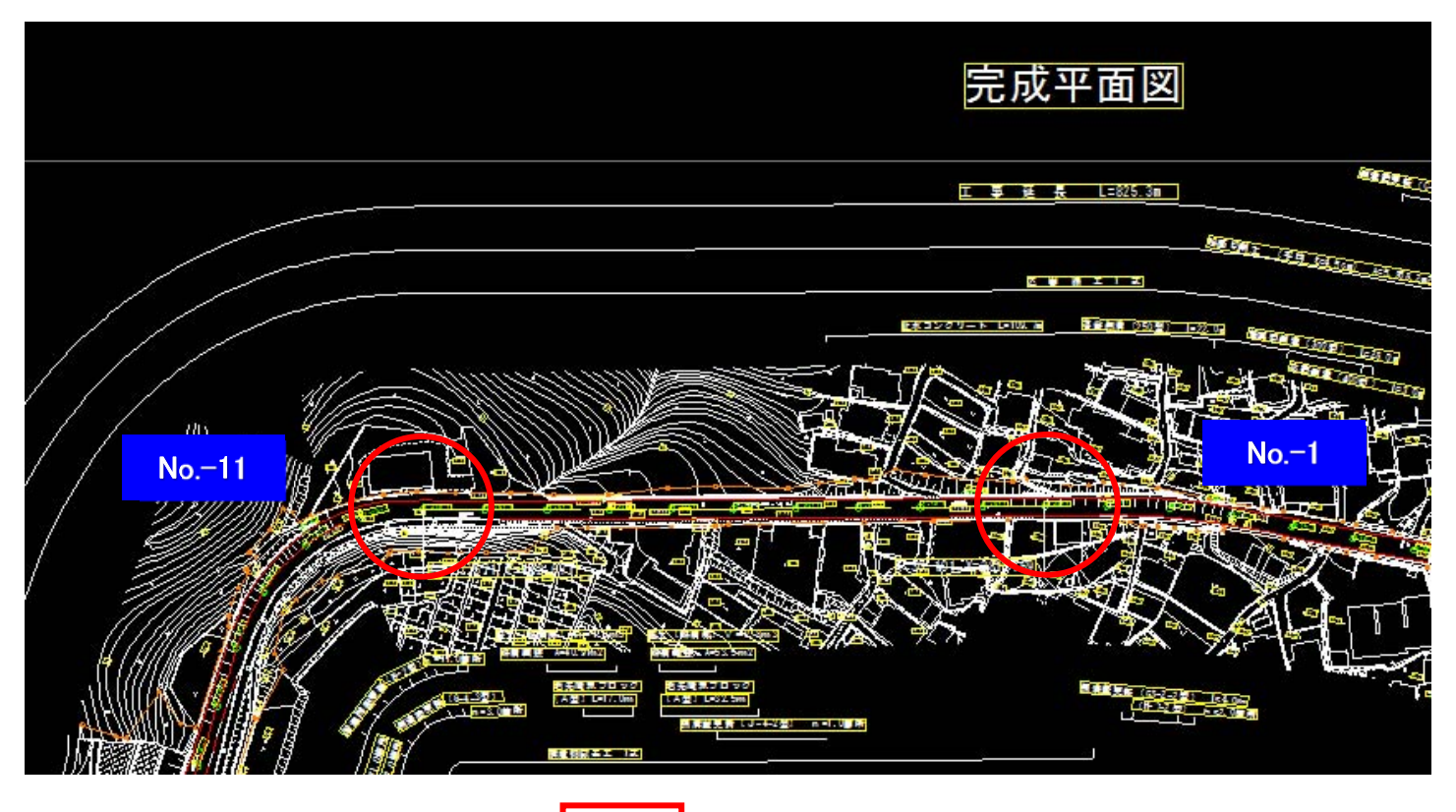

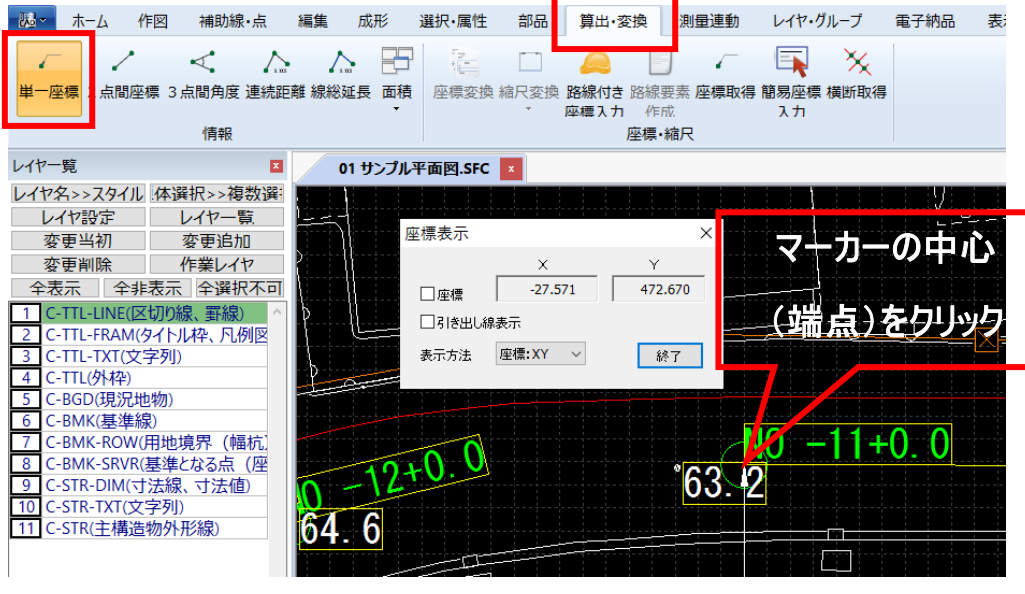

「算出・変換」-「単一座標」 を選択した後、マーカーの中心 (端点)をクリックすると、座標 変換された現場の座標値が表 示されます。

下記の値になっているか確認し てください。

 $\sqrt{\mathsf{N}}$ o.  $-11$ 

X=-27.571,Y=472.671

 $\sqrt{\phantom{a}}$ No.  $-1$ 

X=30.101,Y=281.169

取得される座標値が、実際の現場の座標値と異なる場合は、座標変換に使っ た図面上2点が間違えているか、入力した「実座標」が間違えている可能性が あります。この場合は「グループ全解除」を押したのち、再度正しい2点を利用し て座標変換をやり直してください。

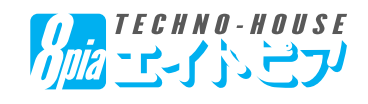

土木測量システムと座標値を連動させます。

画面上リボンバー「測量連動」-「土木測量連動」ボタンを押して、土木測量側のタイトルを選択してください。

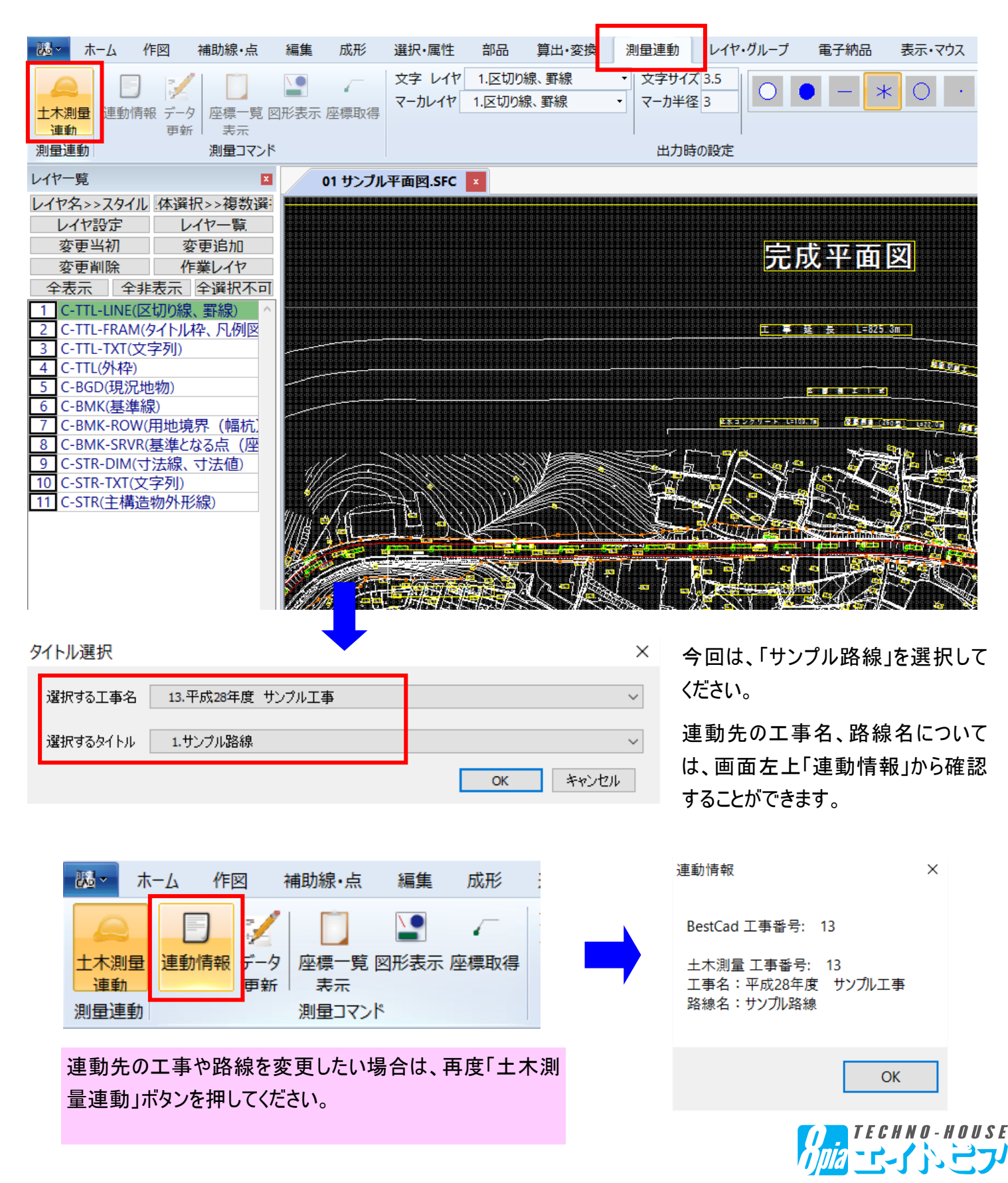

 $-9-$ 

平面図上の座標値を取得し、土木測量システム上で利用可能です。

①画面上リボンバー「座標取得」を選択し、画面上の取得したい箇所を選択します。

②「座標表示」ウィンドウが表示されるので、名称を直接入力、または図面上の文字を取得してください。

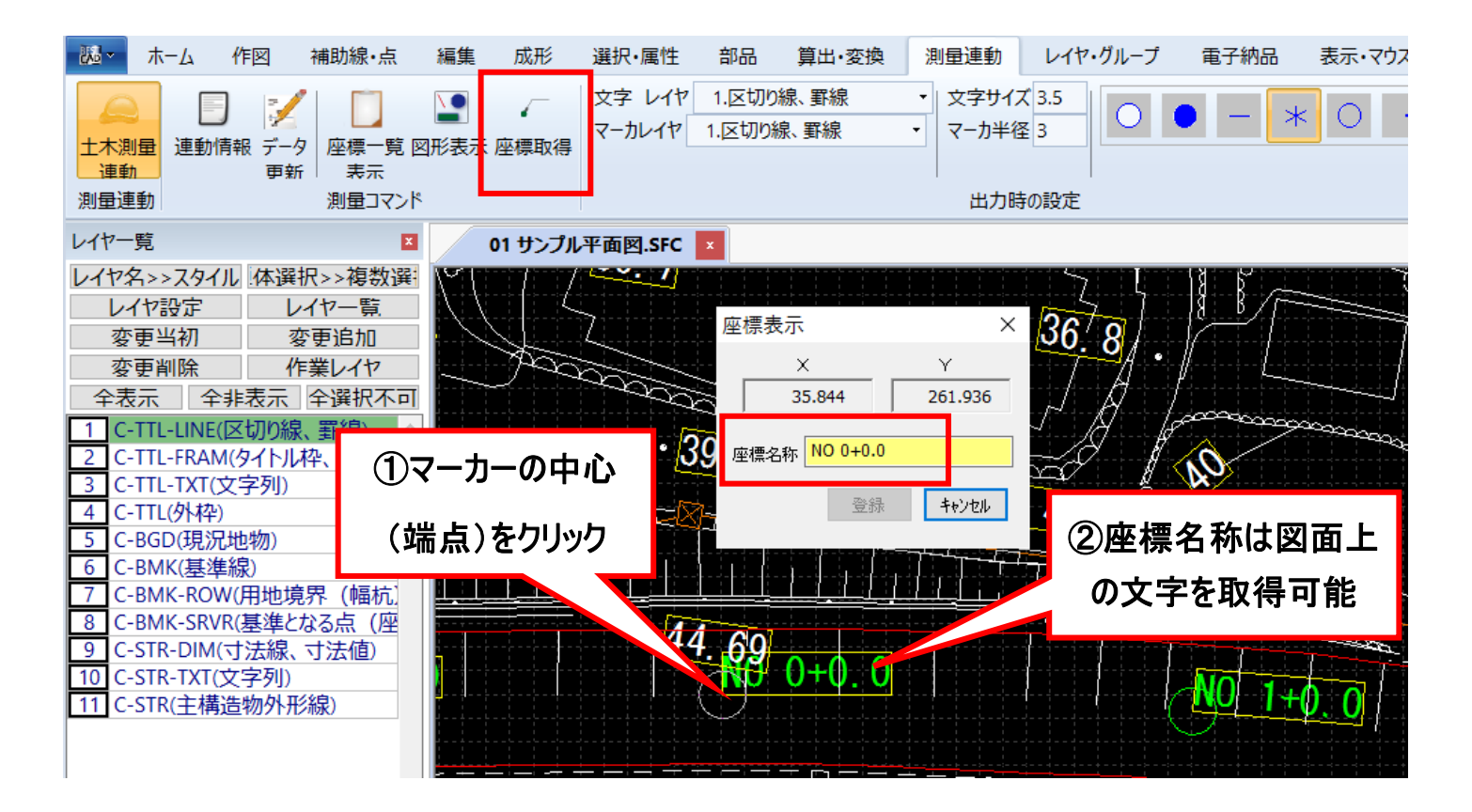

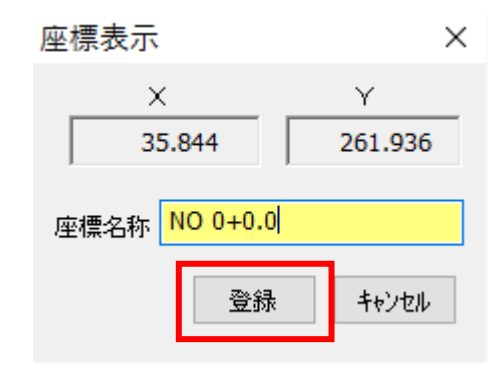

「登録」ボタンをクリックすると、座標値を土木測量システムの「入力 座標」へ登録することができます。

同様にして、他の測点や、境界杭、集水桝の角等の座標値を登 録していきます。

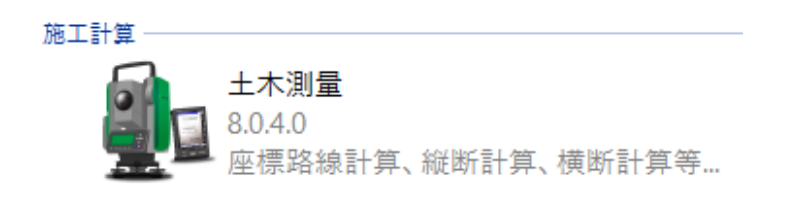

確認のため、Best-CADを一旦最小化し、「連動先 の工事」から土木測量システムを起動してください。

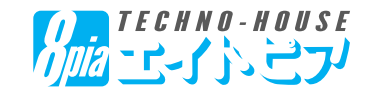

連動先の土木測量システム「各種計算」「路線計算」内の「座標入力」に、先ほど出力させた座標データが反映さ れています。

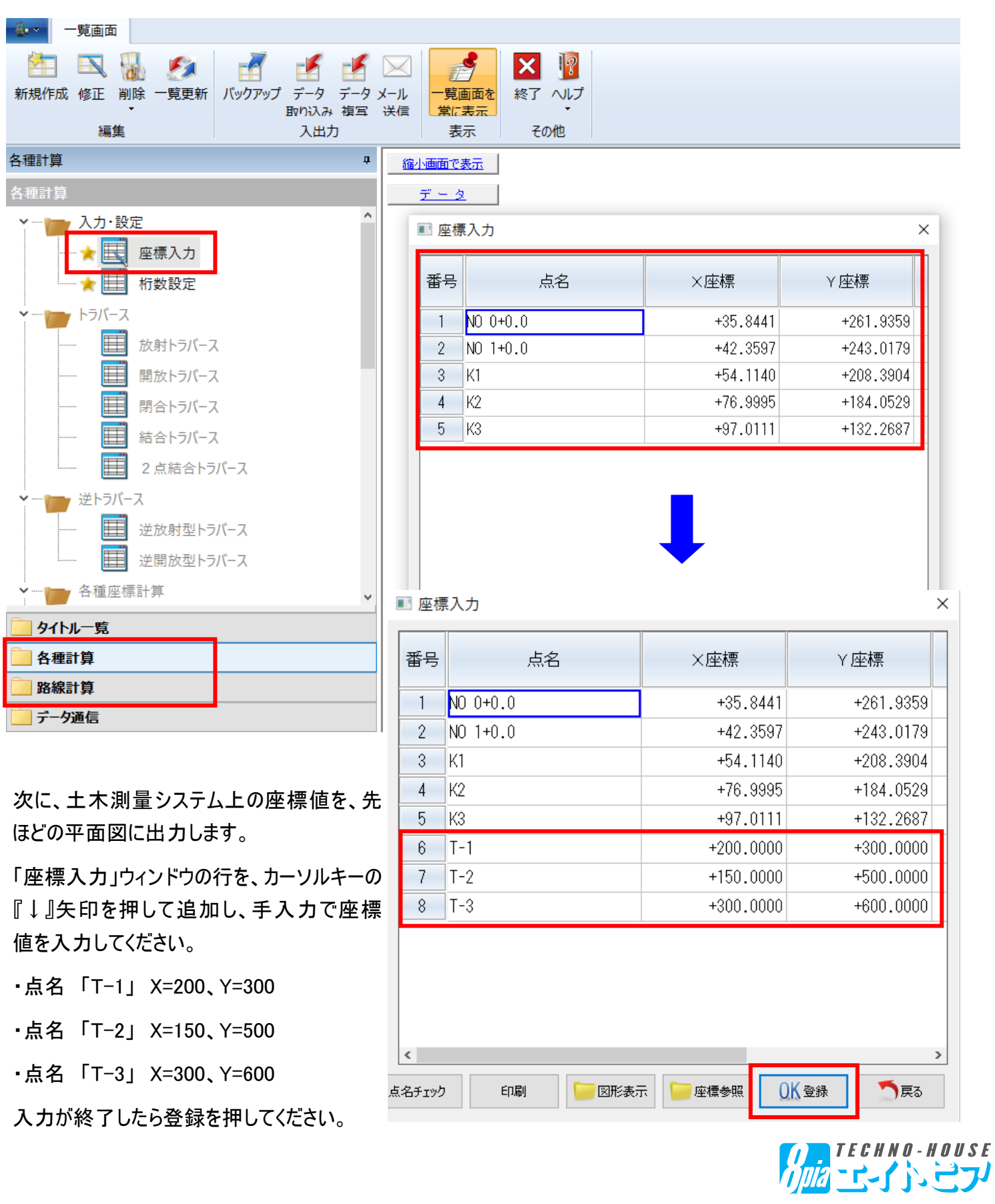

登録が完了した後、土木測量システムを終了(最小化でも可)させ、先ほどの平面図を開きます。 最小化から戻した場合は、画面上リボンバー「データ更新」を押してください。

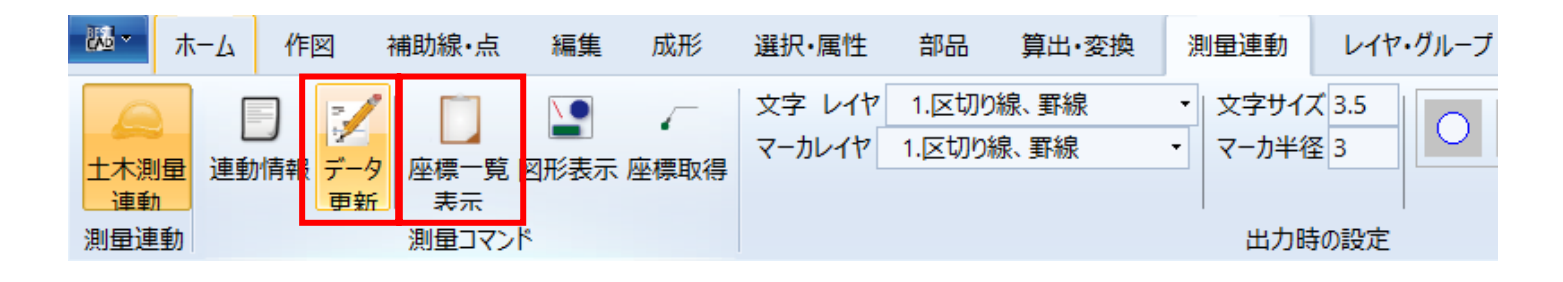

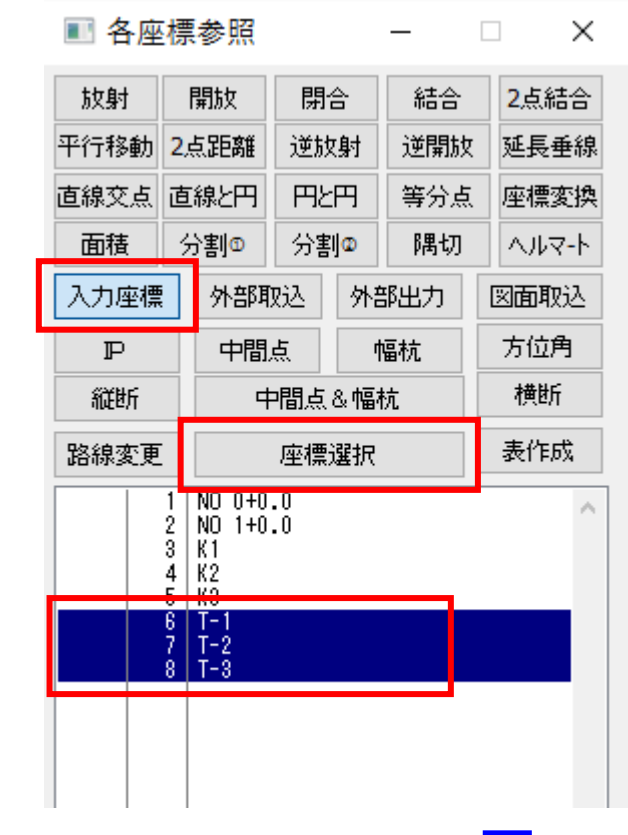

画面上「座標一覧表示」-「入力座標」をクリックすると、先 ほど手入力した「T-1」「T-2」「T-3」が表示されています。

マウスで「T-1」「T-2」「T-3」を選択し、「座標選択」ボタンを クリックすると、平面図上にプロットされます。

(プロットするマーカー種類、文字サイズは予め設定しておく 事ができます)

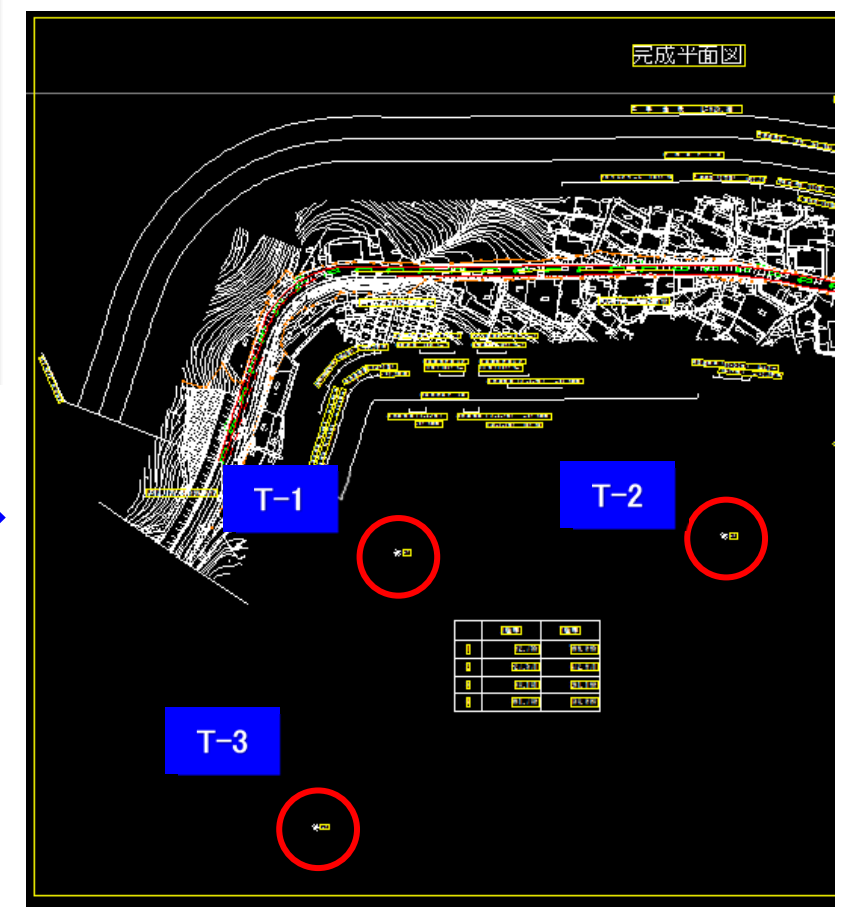

TECHNO-HOUSE

今回は手入力で座標入力を行いました が、「5.データ通信」機能を利用すること により、座標SIMA、CSVデータを取り込 んで利用することが可能です

#### 【4.路線計算:入力設定:桁数設定】

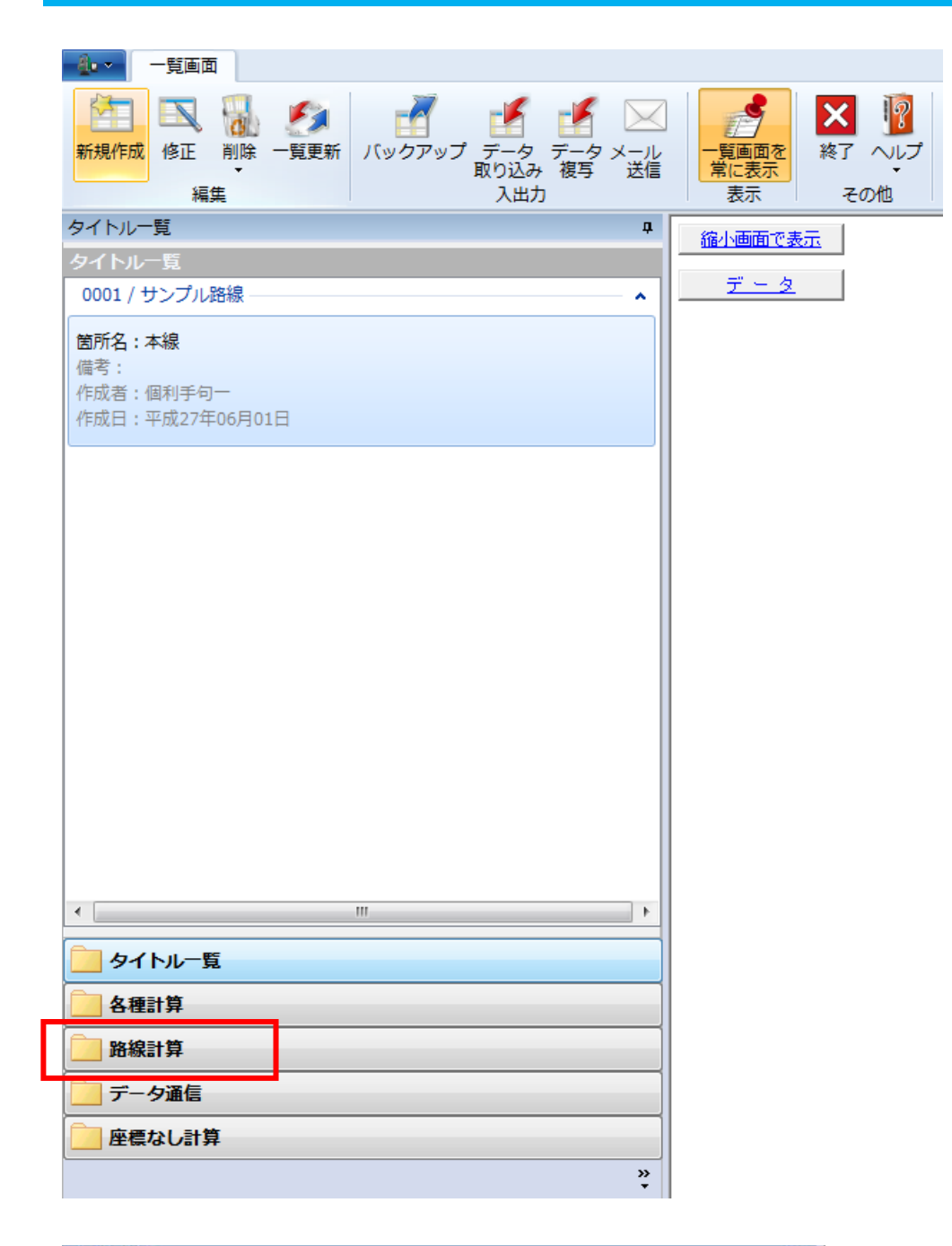

左側に、作成したタイトルが表示 されます。

次に、画面左下「路線計算」をク リックしてください。

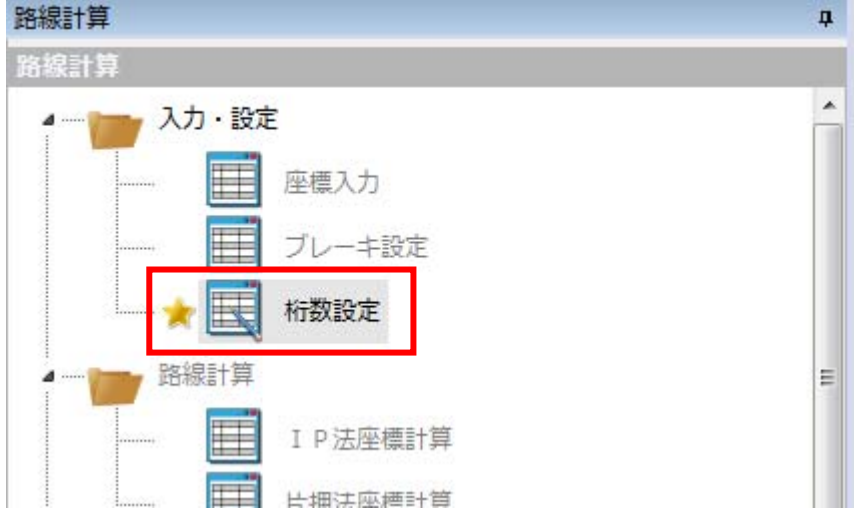

左のようなメニューが表示されるので、最 初に「桁数設定」を確認します。

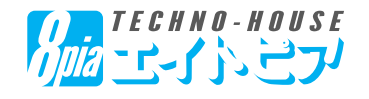

### 【4.路線計算】→【5.データ通信】

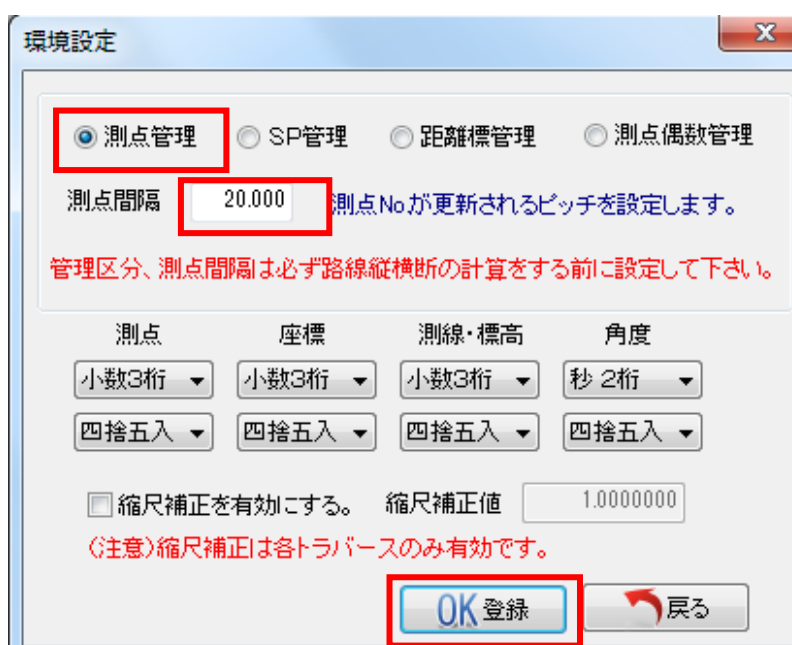

左のウィンドウが開くので、

・測点の管理方法:「測点管理」

・測点間隔:「20.000」

になっていることを確認してください。

河川の現場で、測点間隔を50m、100m 等にしたい場合は、ここで設定を直してくださ い(このマニュアルは、道路(測点間隔20 m)で作成しています)

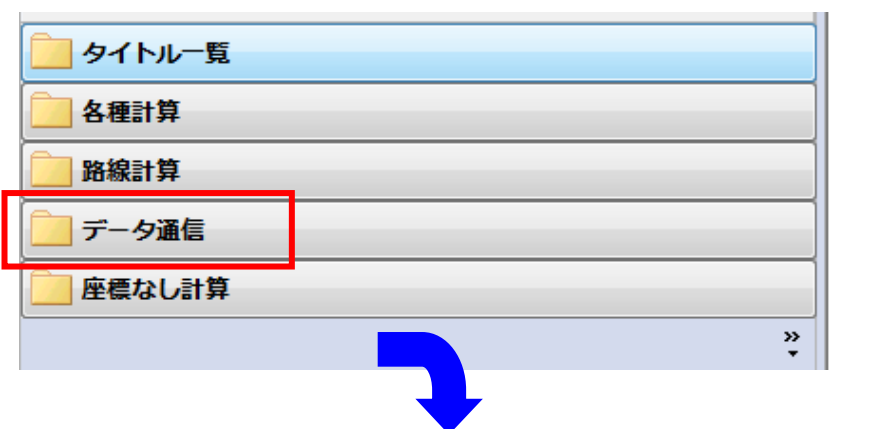

機能選択メニューの「データ通信」を実行しま す。

「データ通信」より、「座標データ取り込み」を 選択。

「外部データ」から観測データを取り込みます。 「SIM」・「csv」形式から取り込めます。

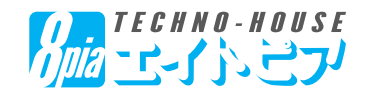

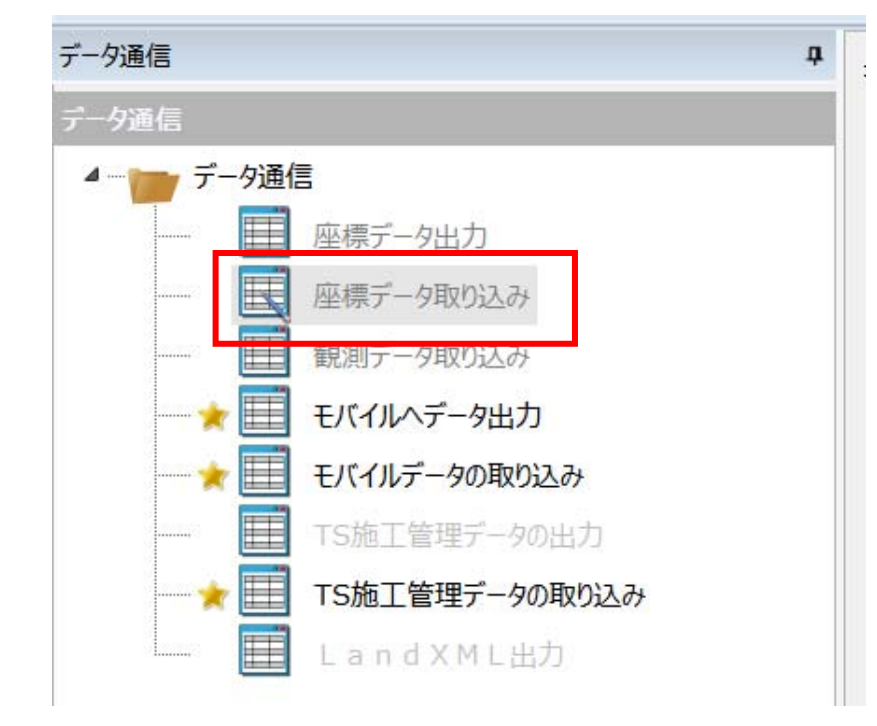

## 【5.データ通信】

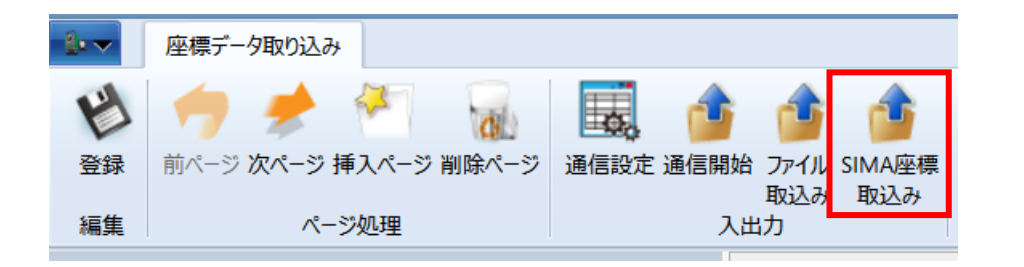

左のような「SIMA座標取込」から 座標データ(ここではSIMAデー タ)を取り込みます。

「SIMAデータ」保存先を指定し 開き、測量機等から取り出した ファイル(SIMAデータ)を指定し 「開く」ボタンを押してください。

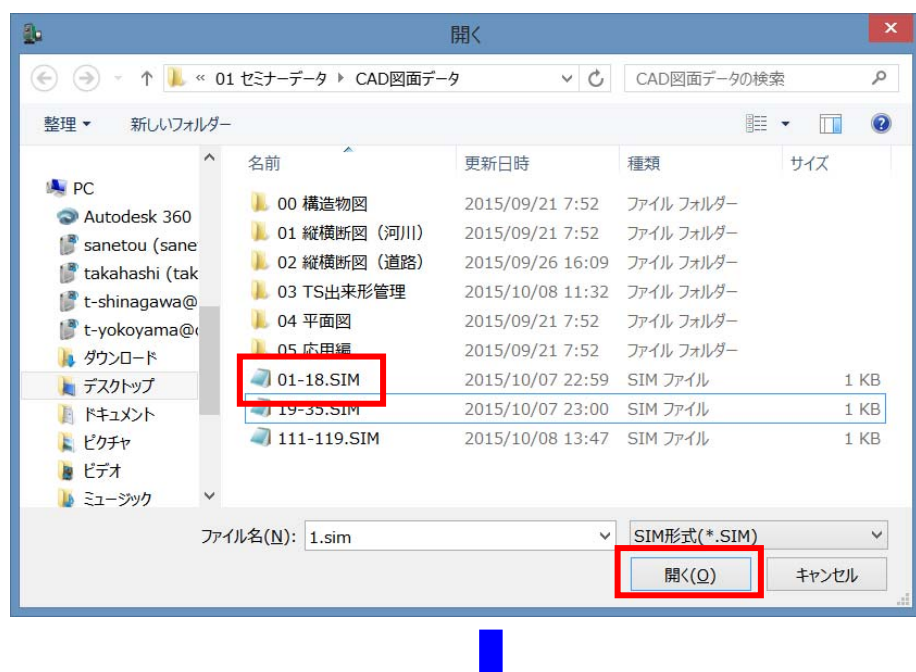

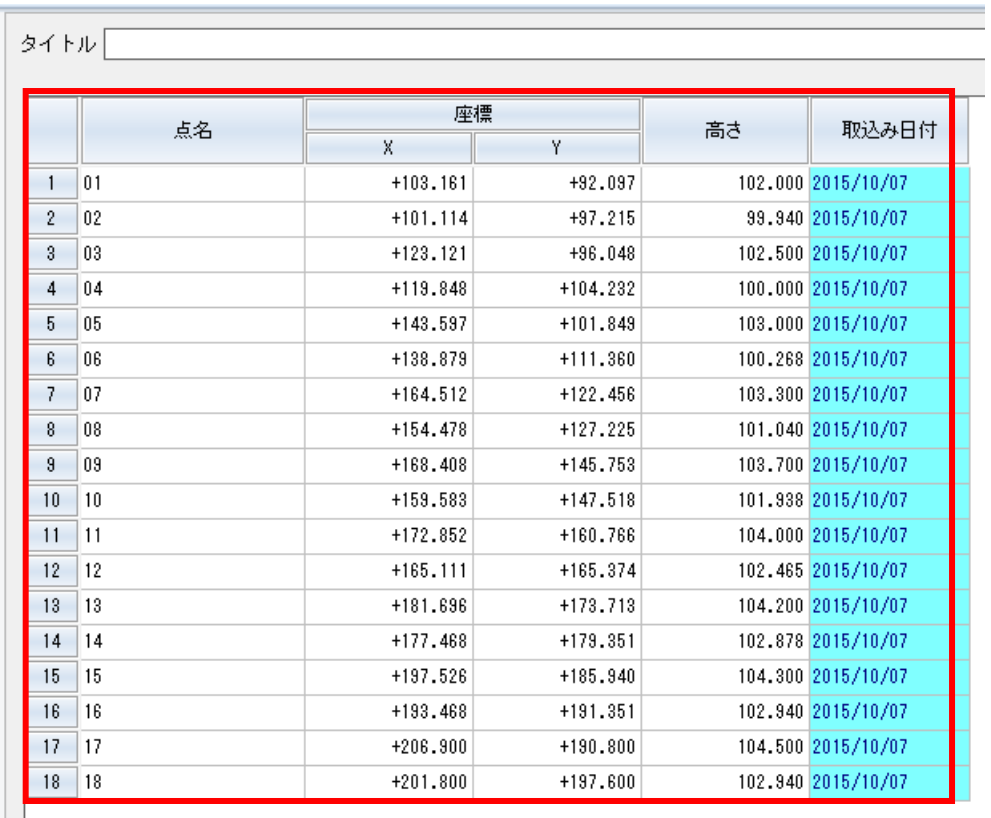

「SIMAデータ」を取込内容を先の 画面で確認。特に、X・Y・Zの3 次元データとしての内容をチェック します。

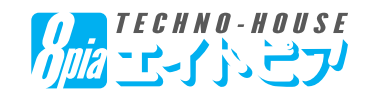

#### 【6.路線計算:横断計算:横断入力】

路線計算

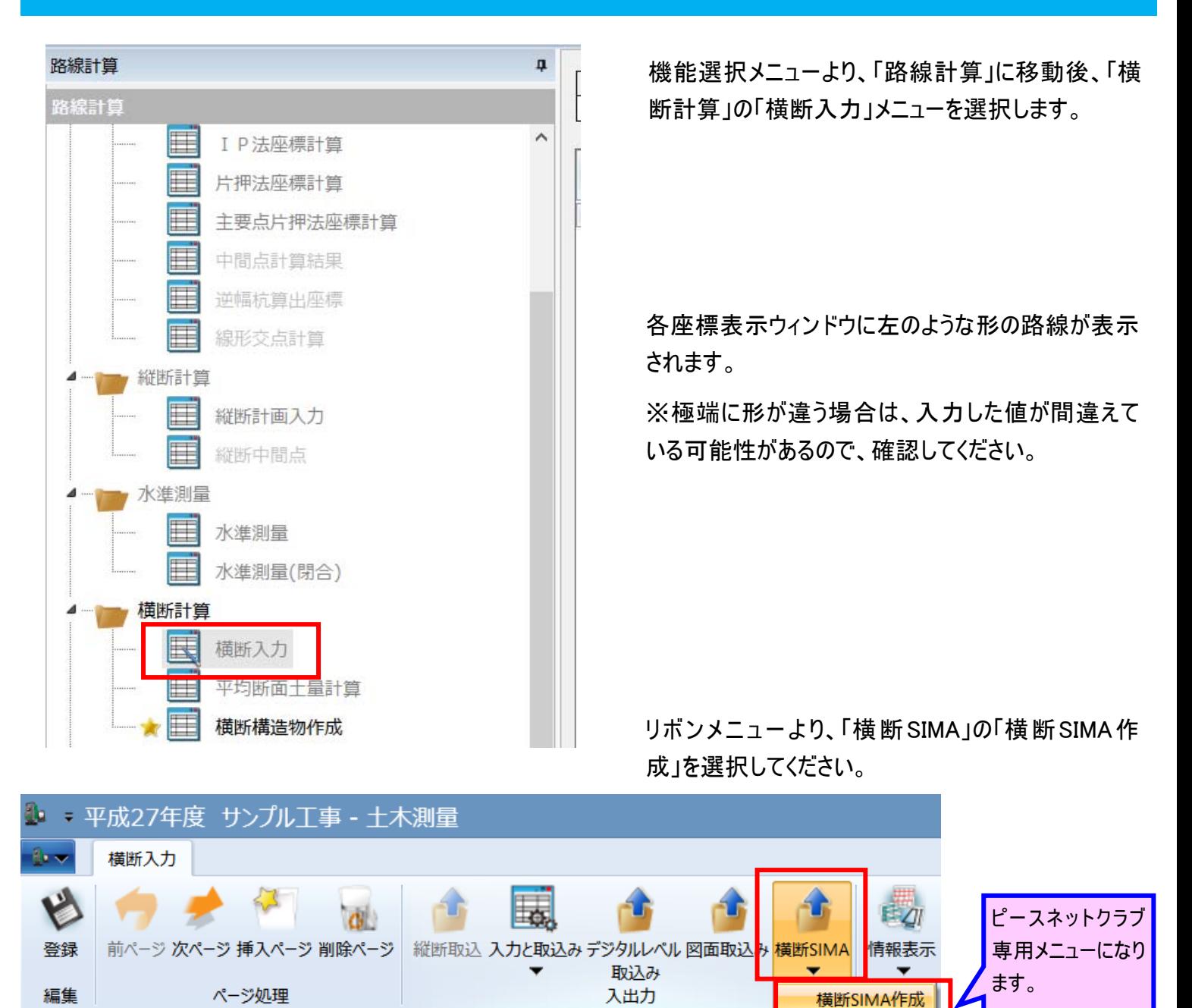

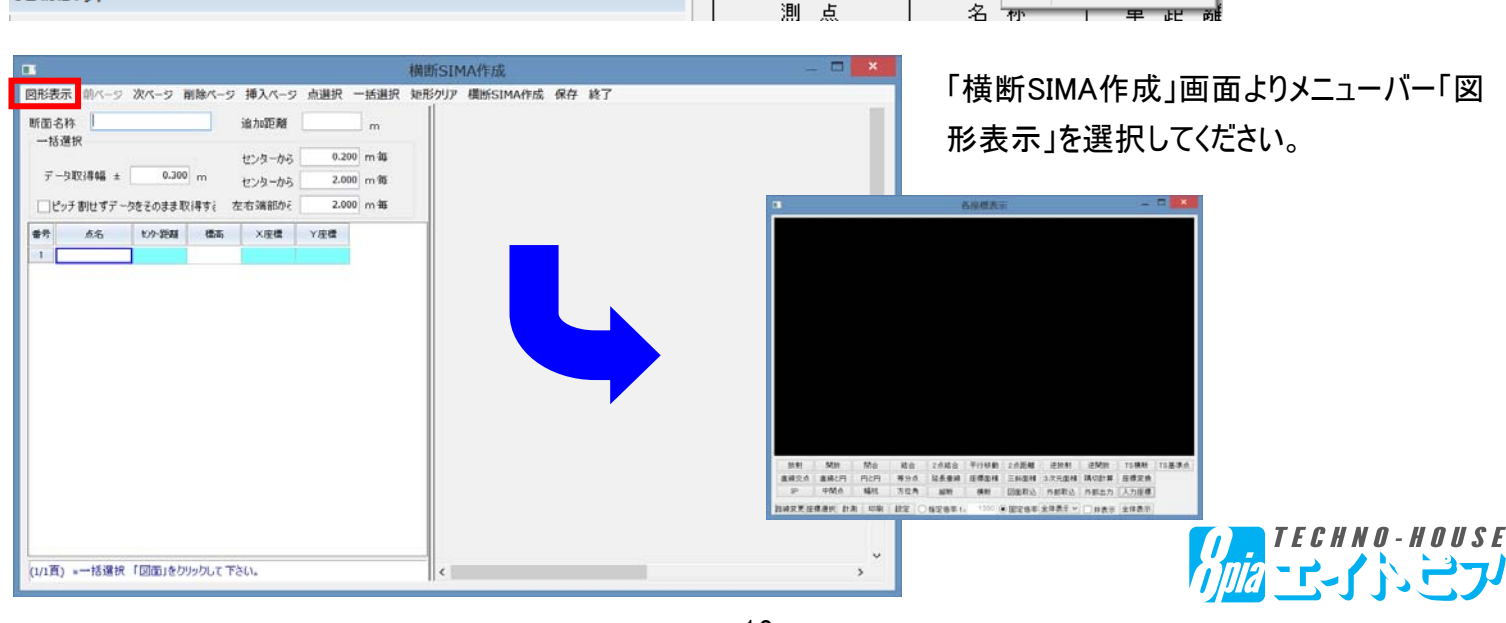

ņ

横断SIMA編集

 $-16-$ 

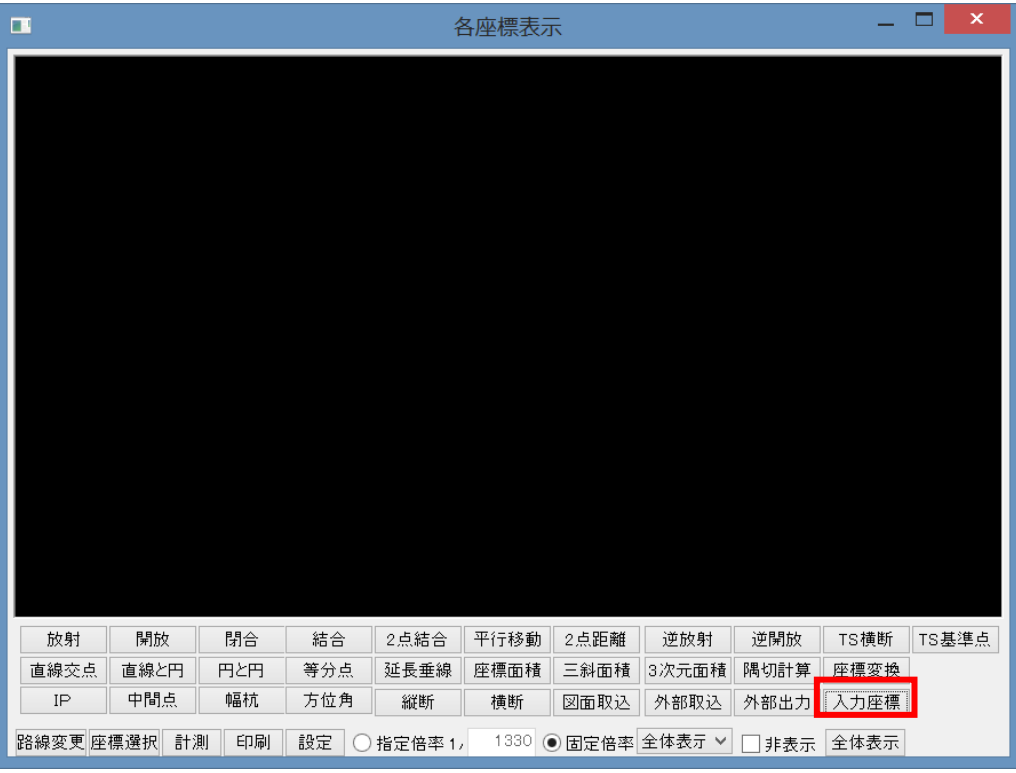

表示された「図形表示」画面 の下部ボタンから「入力座 標」を選択します。

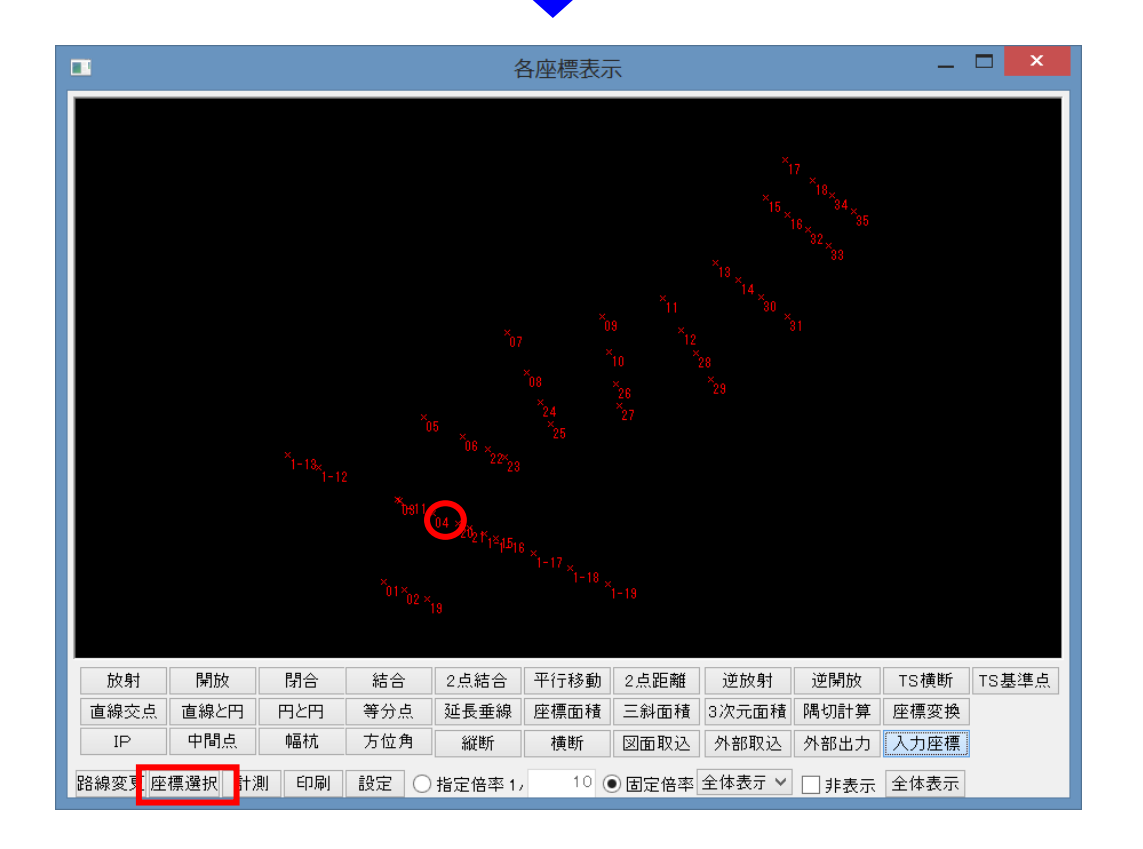

前々頁で取り込んだ「SIMA データ」が図形表示されてい ることを確認してください。

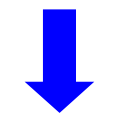

「座標選択」ボタン選択後、 取り込みたい横断箇所のセ ンターポイントを選択してくだ さい。

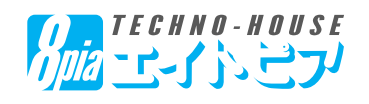

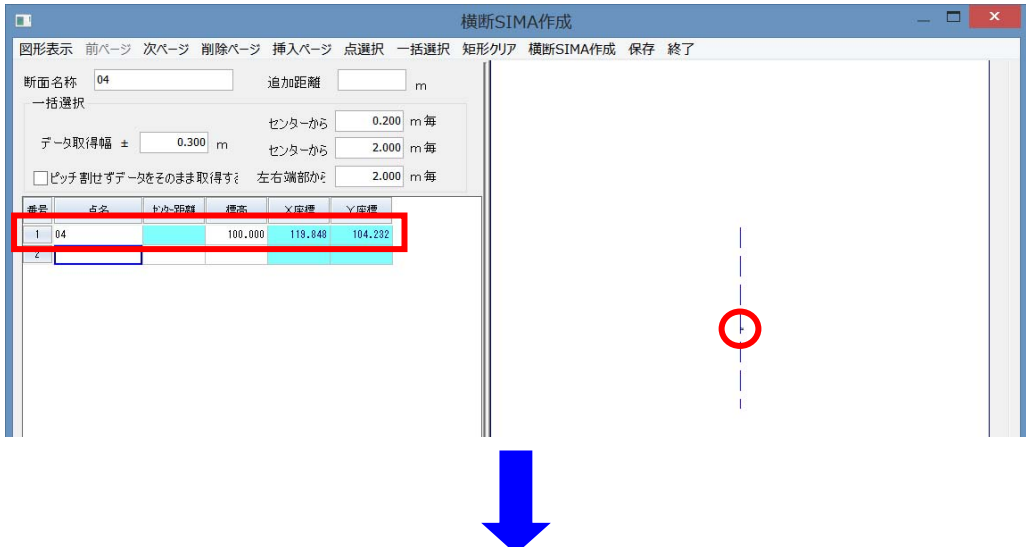

「横断SIMA作成」画面の1 行目に選択されたデータが反 映されたことを確認してくださ い。と、同時に右側の横断表 示上のセンターライン上に点 がプロットされます。

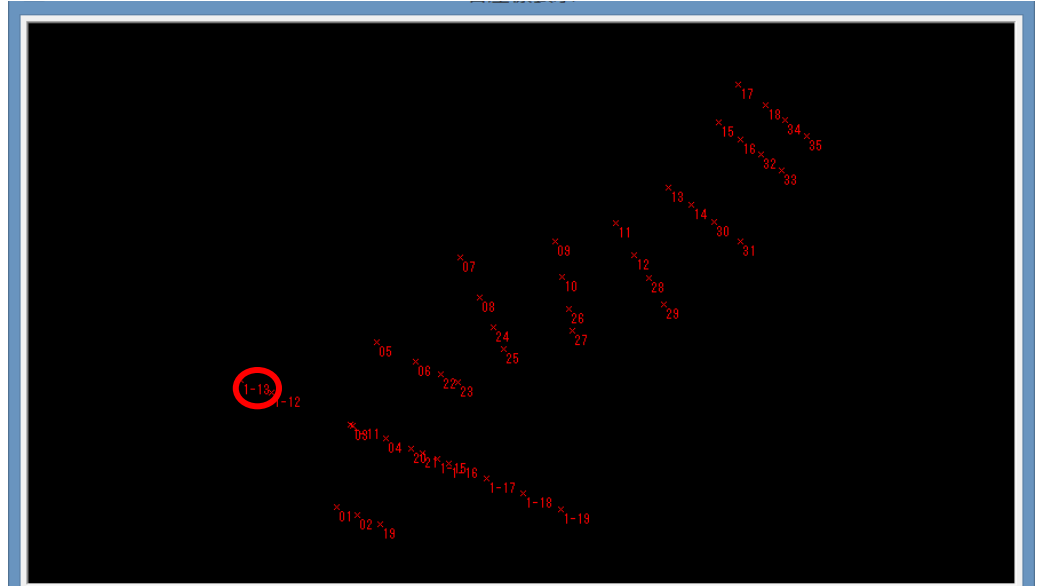

続けて、横断方向点の「端 部にあたる点」を左側1点右 側1点をそれぞれ選択しま す。

(この操作で横断方向を決 定いたします。)

ここでは、左側端点を選択し ます。

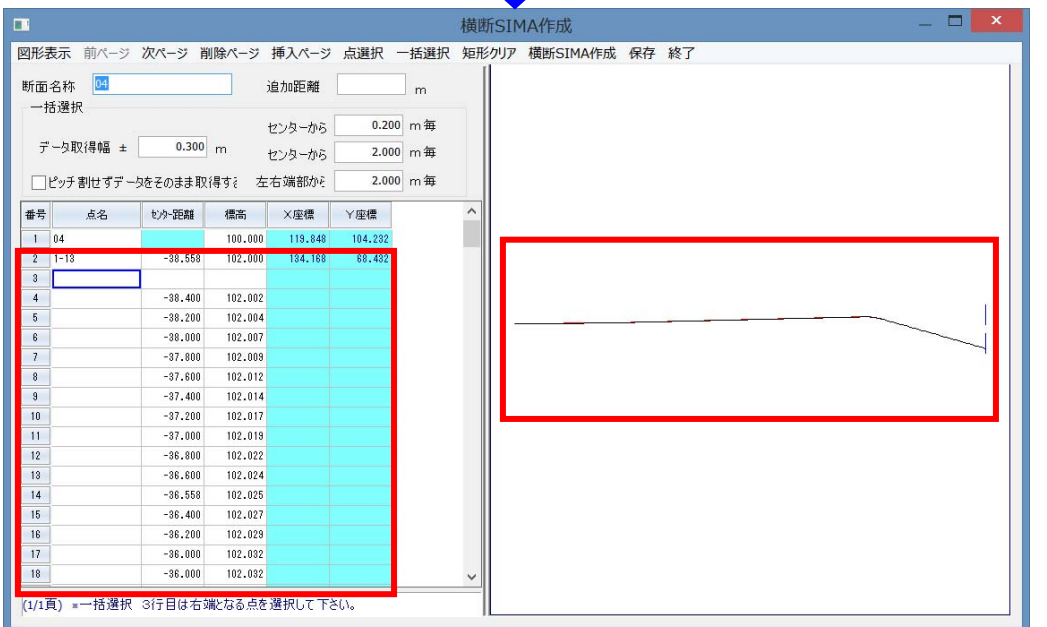

端点を選択後、「横断SIMA 作成」画面でポイント情報と 右側の図形表示を確認して ください。

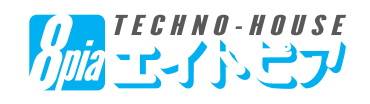

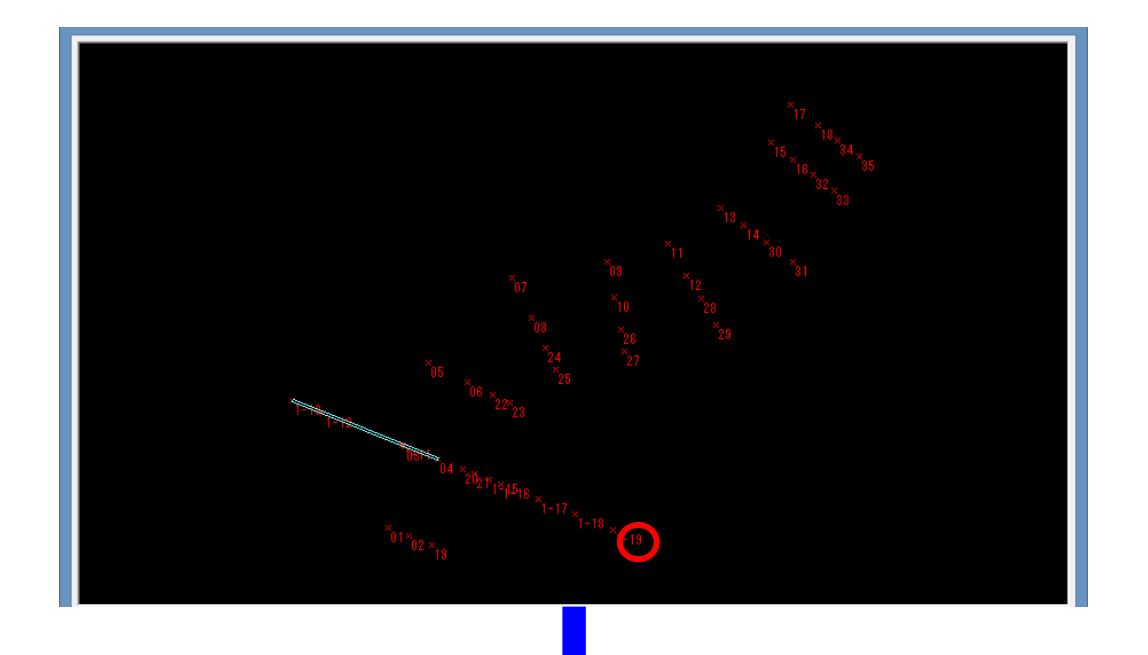

「図形表示」画面より、右側 端部点を2点目として選択し てください。

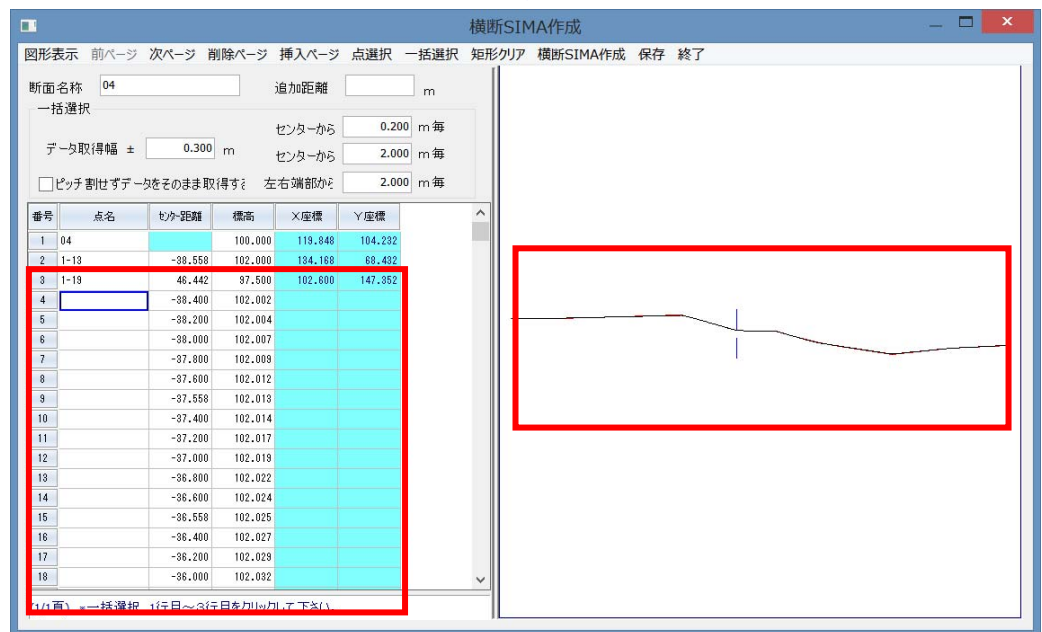

「横断SIMA作成」画面上で ポイント情報と右側の図形 表示を確認してください。両 端部をせんたくしたことで、自 動的に横断方向上の座標ポ イントが読み込まれ、横断形 状として確認が出来ます。

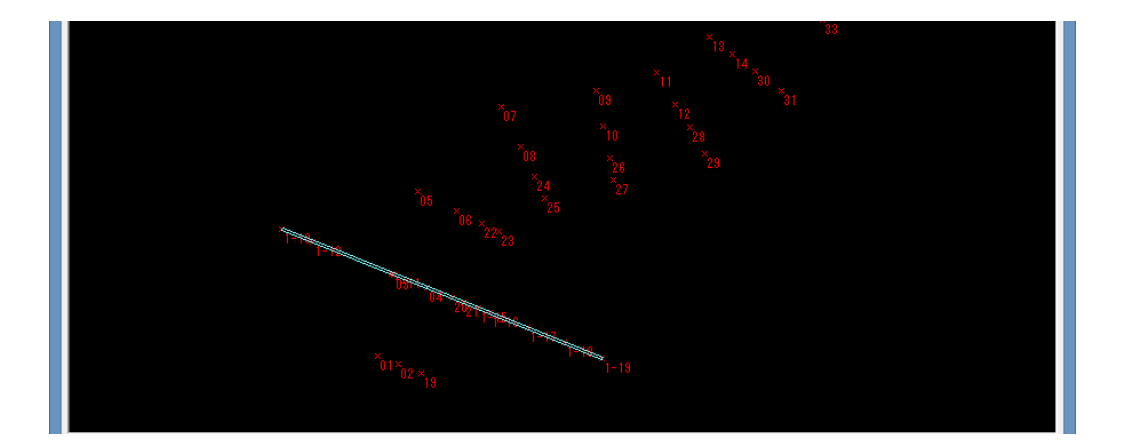

#### 【確認】

「図形表示」上の画面で横 断方向の確認及び、横断エ リアの確認が出来ます。

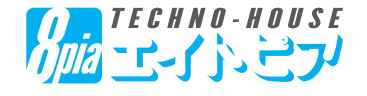

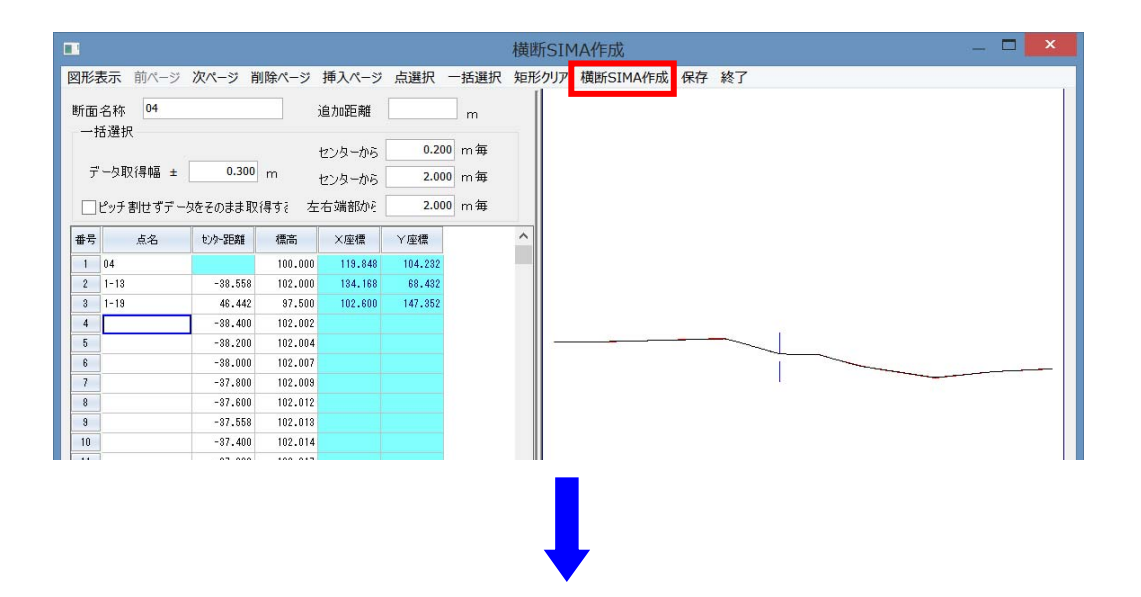

「横断SIMA作成」画面のメ ニューより、「横断 SIMA 作 成」ボタンを選択してくださ い。

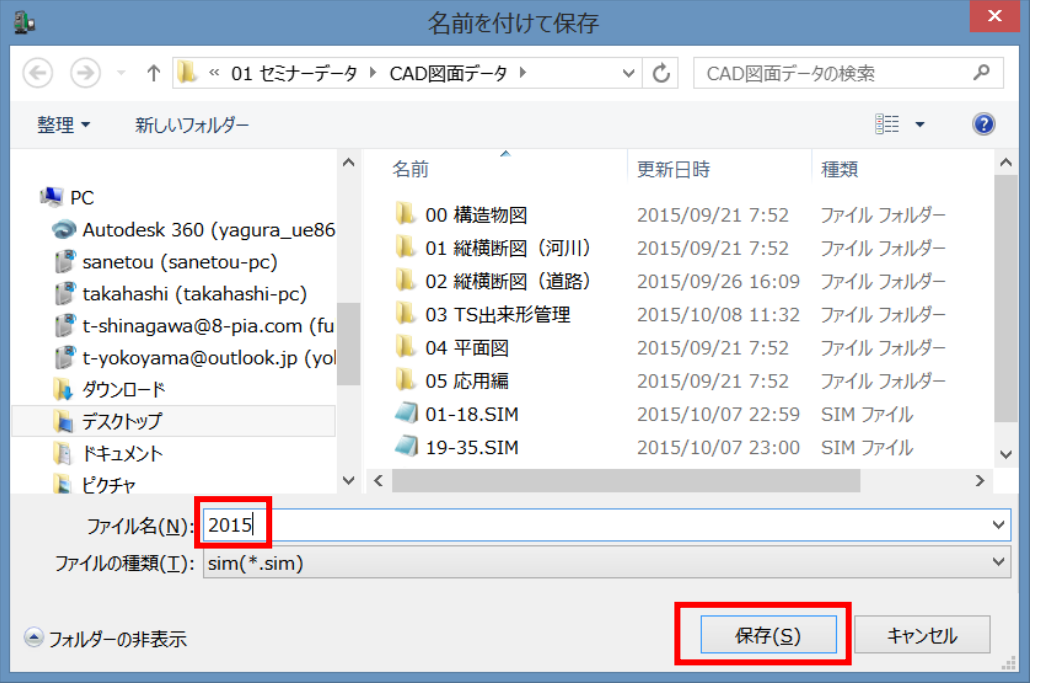

横断SIMAデータの保存先を 指 定して、名 前をつけ「保 存」ボタンを押してください。

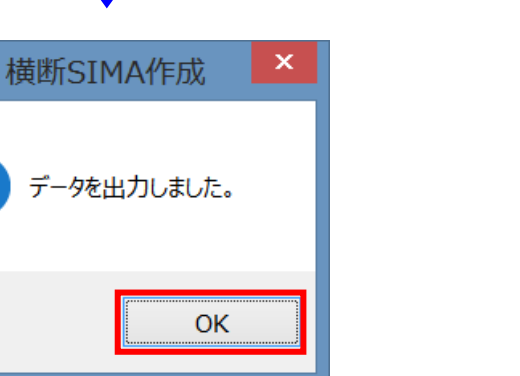

「データを出力しました」画面 より「OK」を選択して画面を 閉じる。

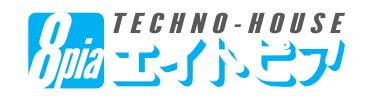

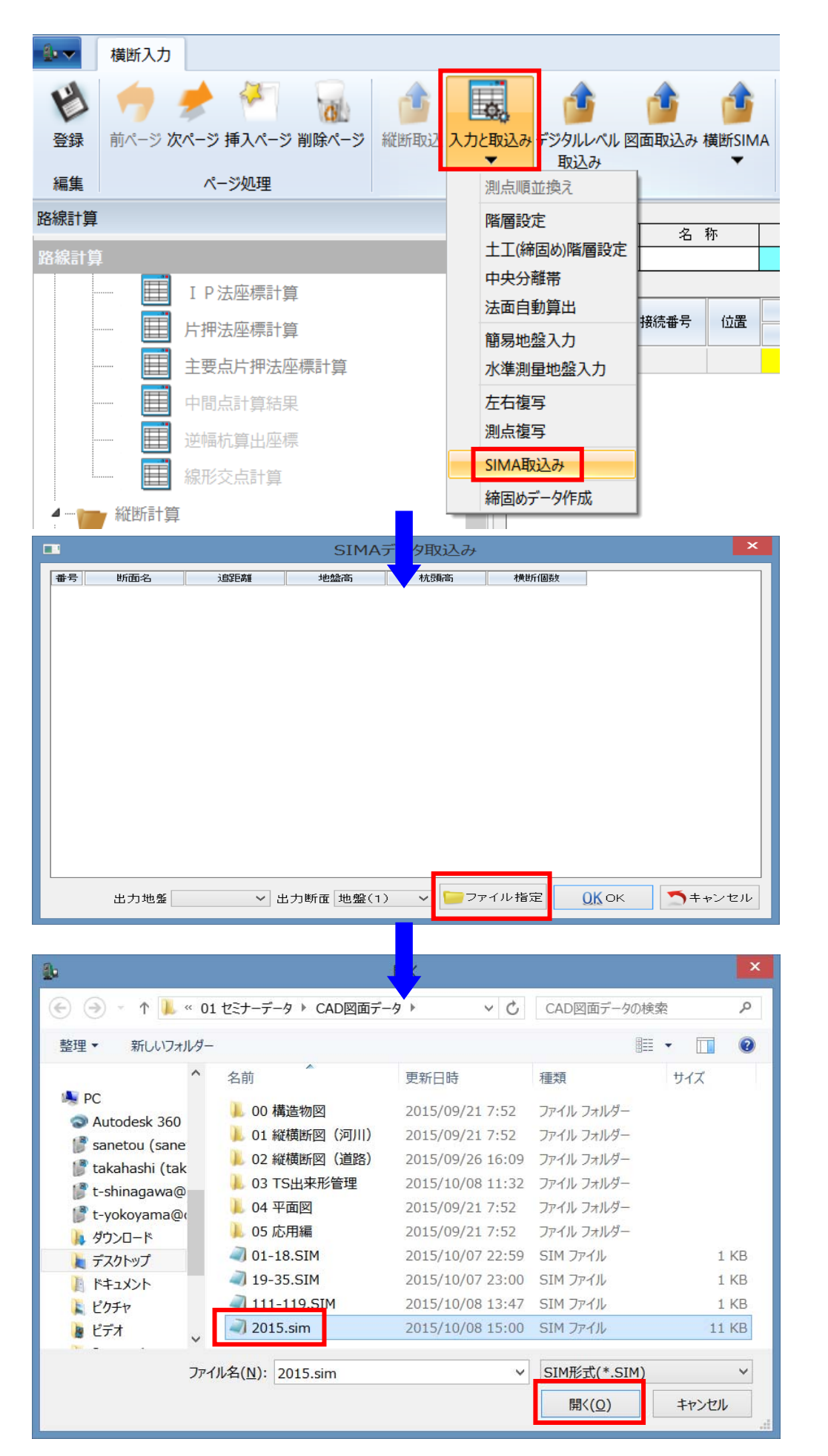

リボンメニューより「入力と取 込み」の「SIMA取込み」を選 択します。

「ファイル指定」ボタンを押して 保存先ボタンを押してくださ  $\mathbf{U}$ 

画面よりファイルを選択し「開 く」ボタンを選択します。

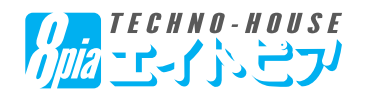

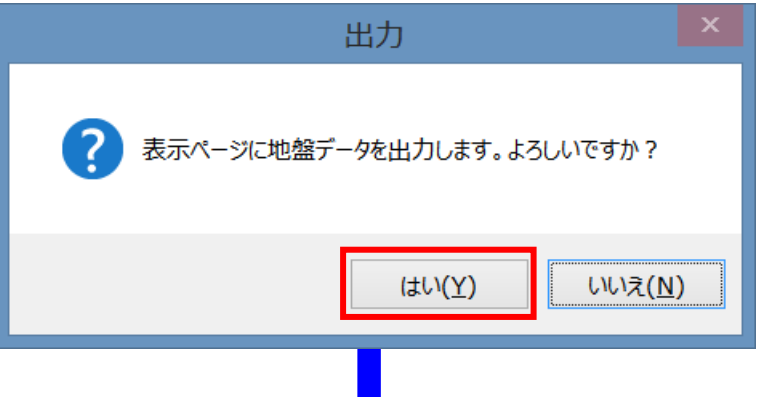

「はい」を選択し、地盤データ として横断入力へデータを送 付いたします。

「横断入力」の画面右側へ 「地盤データ」が数値として表 示されます。確認をしていた だきます。

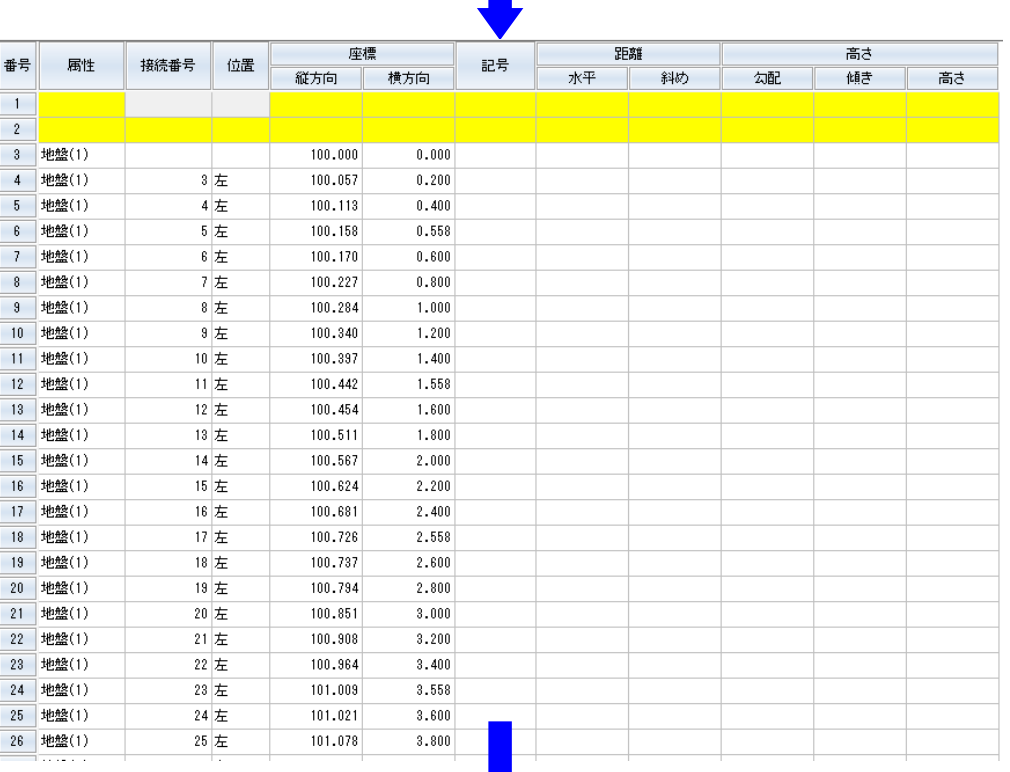

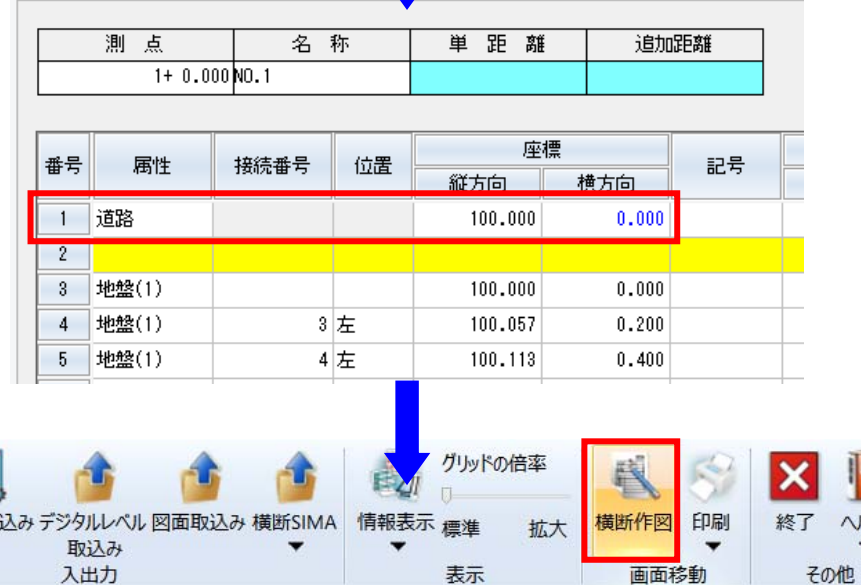

単距離

名称

 $\mathbb{E}$ o. 込入力と取

測点

1行目に必ず、センターライン の計画高(縦方向)を入力し ます。

リボンメニューから「横断作 図」を選択し横断図化しま す。

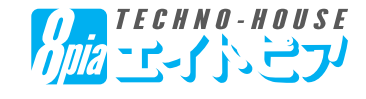

追加距離

17

ヘルプ

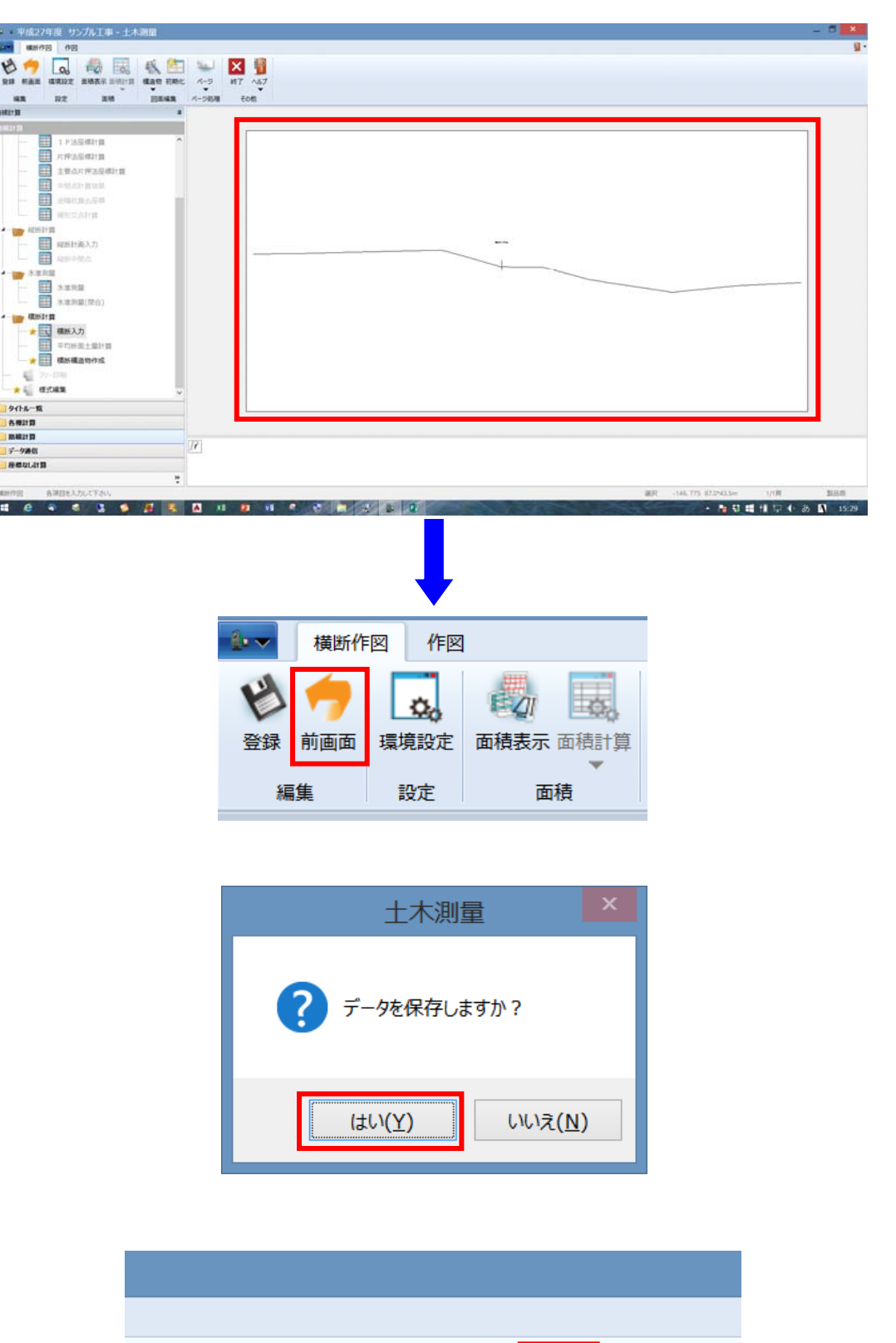

グリッドの倍率

拡大

电

横断SIMA

情報表示 標準

称 単距離 追加距離

 $\Box$ 

表示

ë

横断作区

画面利

横断作成の右画面上で横 断作図を確認します。

「前画面」ボタンを押し、デー タ保存画面より「はい」を選 択します。、

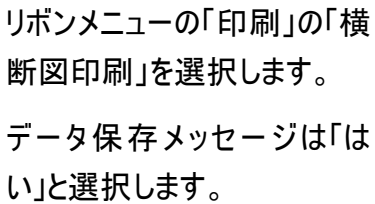

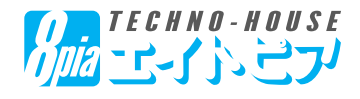

 $\mathbb{I}$ 

ヘルプ

×

終了

計算書印刷他 横断図印刷

印刷

 $\overline{\phantom{a}}$ 

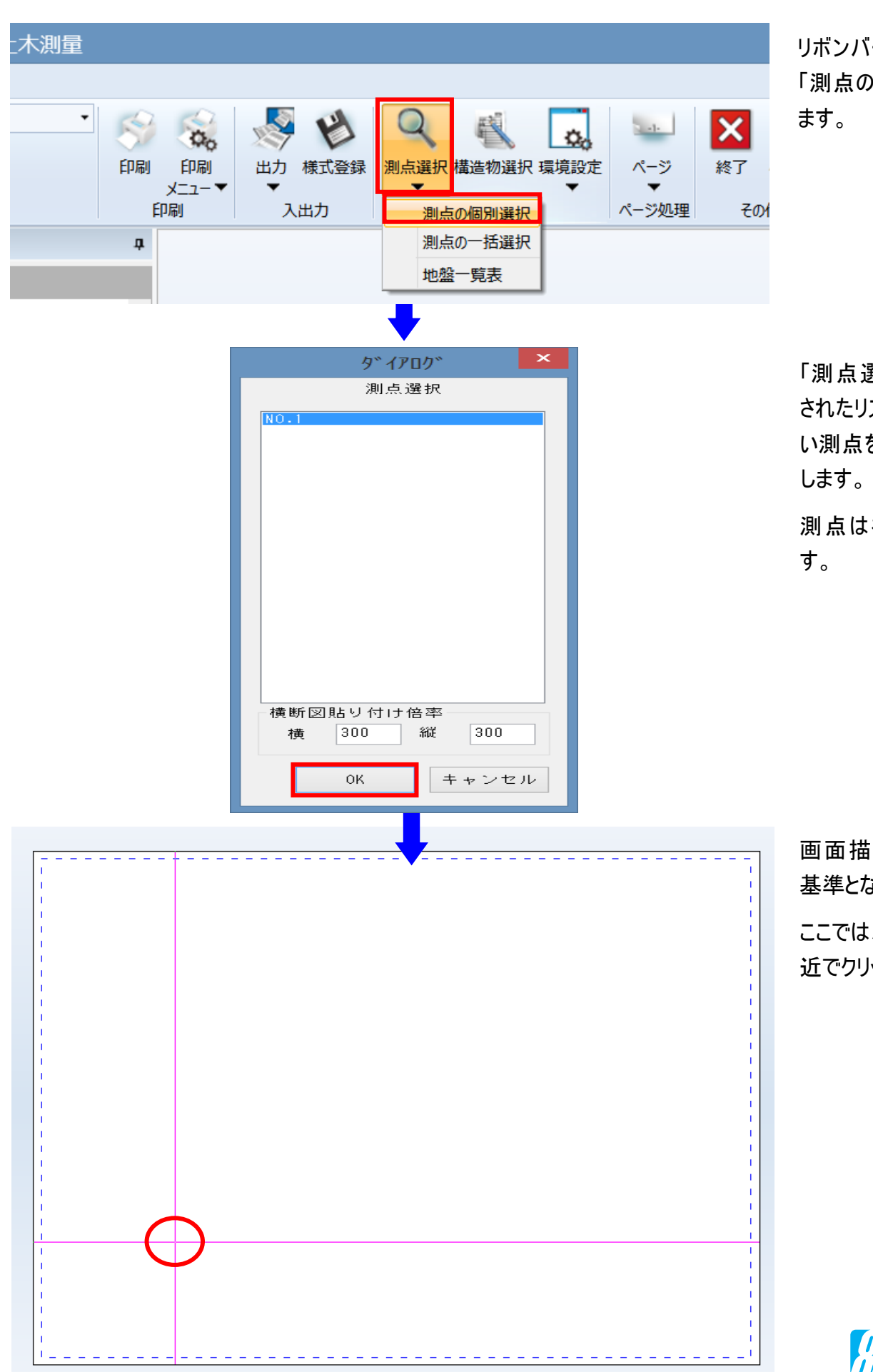

 $-24-$ 

リボンバーより「測点選択」の 「測点の個別選択」を選択し

「測点選択」画面上に表示 されたリストの中から配置した い測点を選択し「OK」を選択

測点は複数選択も可能で

画面描画範囲上で配置の 基準となる点を指定します。 ここでは、画面のやや中央付 近でクリックします。

![](_page_24_Picture_6.jpeg)

![](_page_25_Figure_1.jpeg)

 $-25-$ 

横断図が指定位置を中心に 配置されて完了です。

リボンメニューより「出力」の 「BestCAD出力」を選び横断 図をCADへ出力いたします。

CADへ出力するにあたり、電子 納品基準に合わせて出力するこ とが出来ます。ここでは、サンプル 的に道路横断図面として設定し て「決定」を選択します。

![](_page_25_Picture_5.jpeg)